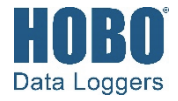

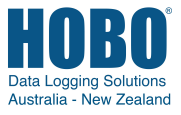

# **HOBOmobile® User's Guide**

*iOS* 

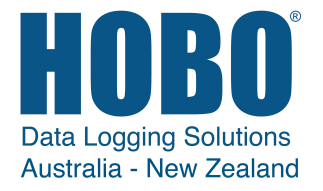

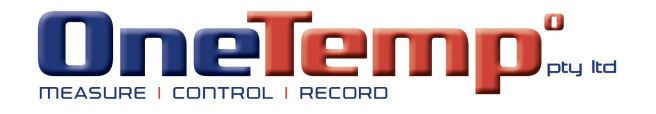

**Contact us: Australia 1300 186 107 www.hobodataloggers.com.au sales@hobodataloggers.com.au**

**New Zealand 0800 104 904 www.onetemp.co.nz sales@onetemp.co.nz**

© 2014–2019 Onset Computer Corporation. All rights reserved. Onset, HOBO, HOBOware, HOBOlink, and HOBOmobile are registered trademarks of Onset Computer Corporation. iTunes and AirDrop are registered trademarks of Apple Inc. Bluetooth is a registered trademark of Bluetooth SIG, Inc. All other trademarks are the property of their respective companies. Patent #: 8,860,569

### **Contents**

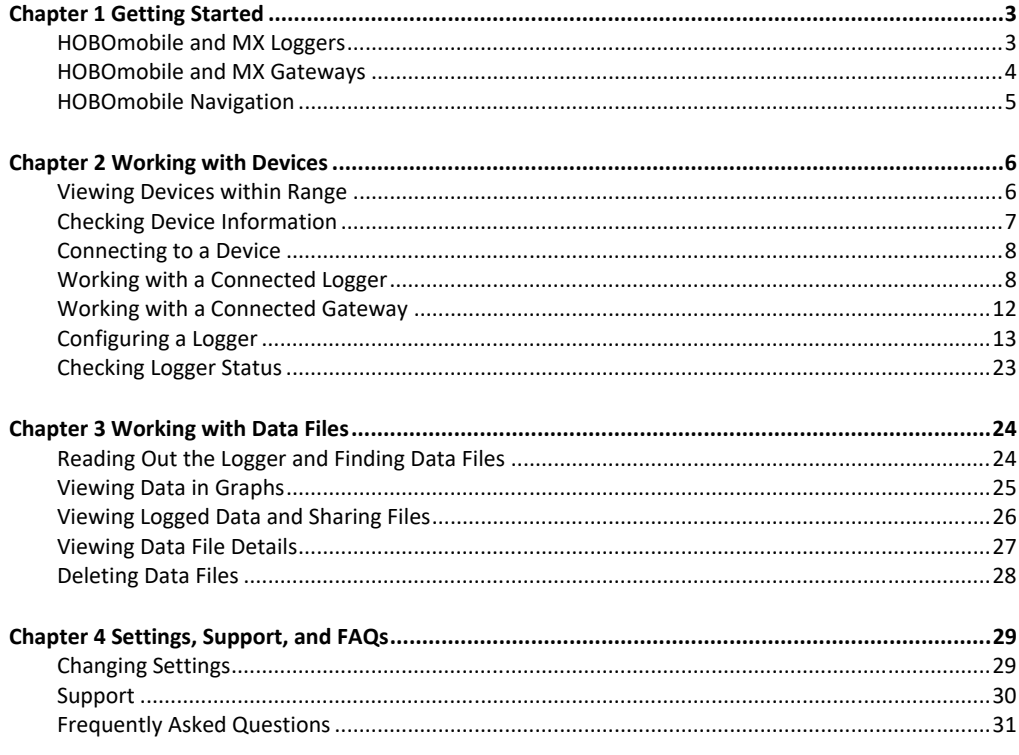

### **Chapter 1 Getting Started**

HOBOmobile is software for iOS devices and designed to work with Bluetooth® Low Energy-enabled HOBO MX series loggers and MX gateways. For specifications and detailed information about your logger or gateway, refer to the product manual at www.onsetcomp.com/HOBOmobile.

#### **HOBOmobile and MX Loggers**

To get started with HOBOmobile and MX series loggers:

- 1. Download HOBOmobile to your phone or tablet.
- 2. Install the batteries in the logger if applicable. For MX1102 loggers, you can also power the logger with a USB cable if desired.
- 3. Open HOBOmobile. Enable Bluetooth in your device settings if prompted.
- 4. In HOBOmobile, tap **and then tap Loggers at the top of the screen.** The logger should appear in the list of In Range devices as shown below. If the logger does not appear, make sure it is within range of your phone or tablet. For MX100, MX1104, MX1105, MX2200, MX2300, or MX2501 loggers, press the button on the logger to wake it up or bring it to the top of the list.
- 5. Tap the row in the In Range list to connect to the logger. For MX2001 loggers, sensor readings are displayed as "- -" when the logger is stopped. For MX1104 and MX1105 loggers, external sensors readings are displayed as " - - " when the external sensor channel is disabled.

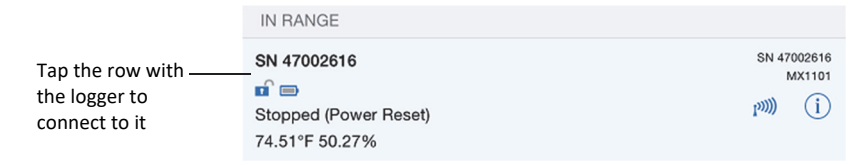

6. Once connected, tap Configure to set up and start the logger. For MX2501 loggers, you may be prompted to calibrate the logger before configuring it.

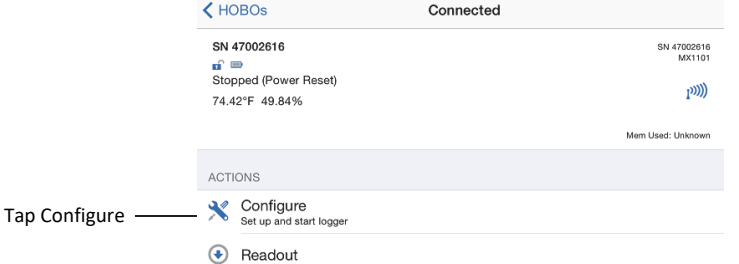

7. Make your selections and then tap Start in the upper right corner of the Configure screen. The logger will begin logging based on the settings you selected (see Chapter 2 for details on settings).

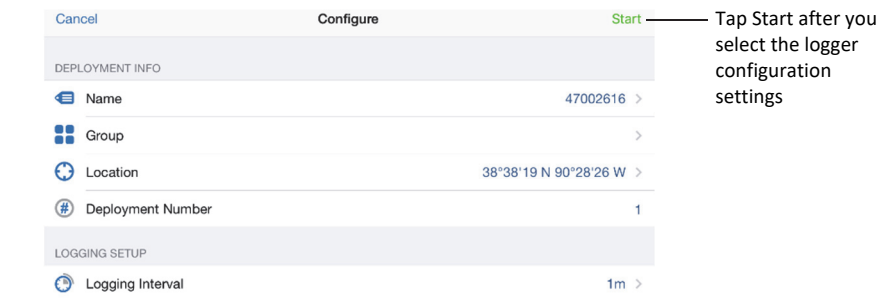

8. To offload data from the logger to your phone or tablet, connect to it as described in steps 4 and 5 then tap Readout.

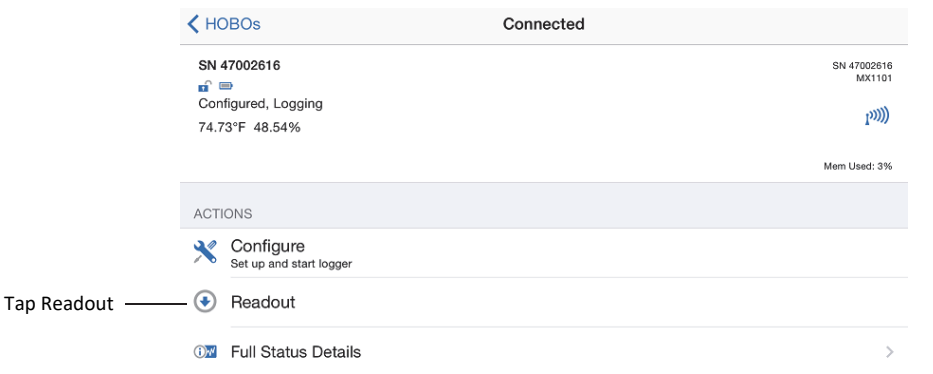

The data from the logger is saved to your phone or tablet. Tap  $\frac{1}{n}$  Data Files and then tap a mini-graph to view a larger version of the graph or to share the file. You can also configure HOBOmobile to automatically upload data to HOBOlink® from the app or a gateway. See the next section for details on the gateway or chapter 4 for uploading from the app.

#### **HOBOmobile and MX Gateways**

This section provides an overview of setting up the gateway. For full details, see the product manual at www.onsetcomp.com/support/manuals/23470-mxgtw1-gateway-manual.

To get started with HOBOmobile and MX Gateways:

- 1. In HOBOmobile, tap **1** Devices and then tap Gateways at the top of the screen (download HOBOmobile to your phone or tablet first if needed).
- 2. If you do not already have a HOBOlink account, tap the link to create one or go to www.hobolink.com. You will receive an email to activate the new account. Return to HOBOmobile when done.
- 3. In HOBOmobile, tap Use MX Gateways (or go to Settings and then tap HOBOlink).
- 4. Enter your HOBOlink username and password and tap Done. (Enable Upload Data if you are not prompted for the username and password.)
- 5. Power up the gateway and wait 4 to 5 minutes for it to boot up and appear in HOBOmobile.
- 6. Tap  $\sqrt{\frac{1}{n}}$  Devices and then tap Gateways at the top of the screen.

7. Tap the gateway to connect to it.

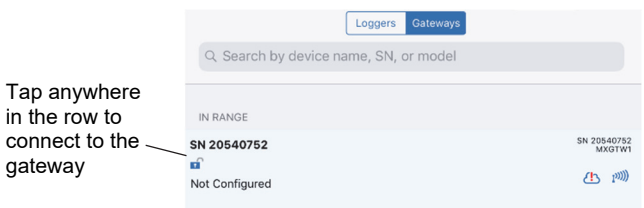

8. To set up Ethernet, plug in an Ethernet cable. If the gateway is using an Ethernet connection with DHCP, networking is set up automatically. Otherwise, to set up WiFi or Ethernet with static IP addresses, tap Network Settings. Tap WiFi or Ethernet and then the arrow. Enter the network settings and then tap Save.

The cloud icon will display a green checkmark  $\mathbb{C}$  when the gateway network settings have been successfully configured. If this icon appears **instead, make sure all your settings are entered correctly** and saved. See the product manual at www.onsetcomp.com/support/manuals/23470-mxgtw1-gatewaymanual for complete networking steps.

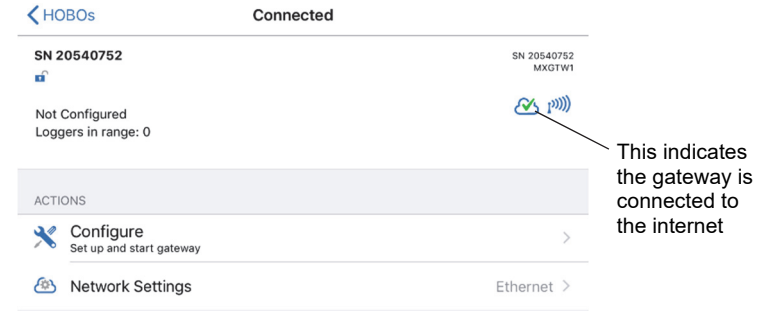

- 9. Tap Configure in the Connected screen.
- 10. Enter a name for the gateway and tap Start.
- 11. Set up and start loggers as described in the previous section in this chapter. Make sure "from a Gateway" is checked under Upload Data to HOBOlink when you are choosing the logger settings. **Note:** MX100 series loggers are not supported by the gateway. Contact Onset Technical Support for questions on MX00 logger compatibility with the gateway.

Once the loggers start logging, the gateway will regularly check them and upload data to HOBOlink.

#### **HOBOmobile Navigation**

All the features within HOBOmobile are accessed through the four icons at the bottom of the screen.

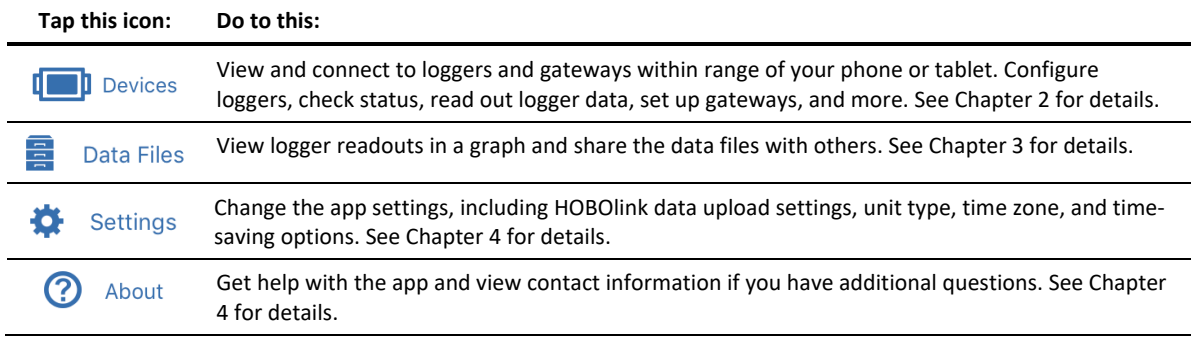

## **Chapter 2 Working with Devices**

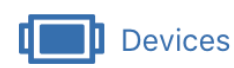

Tap the Devices icon to view a list of the loggers and gateways currently in communication range of your phone or tablet. You can also search for a specific logger or gateway and connect to the device to configure it, check the status, and perform other device-specific tasks.

#### **Viewing Devices within Range**

HOBOmobile uses Bluetooth Smart to communicate with all loggers and gateways within broadcast range of your phone or tablet (refer to the device manual for range specifications). Tap the Devices icon and then tap Loggers or Gateways at the top of the screen to view those devices in the In Range list. Swipe the screen up and down to view all devices in the list or pull the screen down to refresh it. You can also use the search tool to find a specific device. Tap the Search field, select a search category, and then type the name, serial number (SN), group name (loggers only), or model number for the device. **Note:** If "Show Only My Devices" is enabled in Settings, then only those devices that your phone or tablet has connected to will be displayed in this list. Disable this setting if you want to show all devices within range of your phone or tablet.

**MX100, MX1104, MX1105, MX2200, MX2300, and MX2501 loggers:** You may need to press the button on the logger to wake it up before it appears on the list if the logger was configured with Bluetooth disabled. In addition, you must remove the MX2203, MX2204, and MX2501 logger from water if it was configured with Bluetooth Water Detect enabled. See *Configuring a Logger* in this chapter for details on Bluetooth power saving modes.

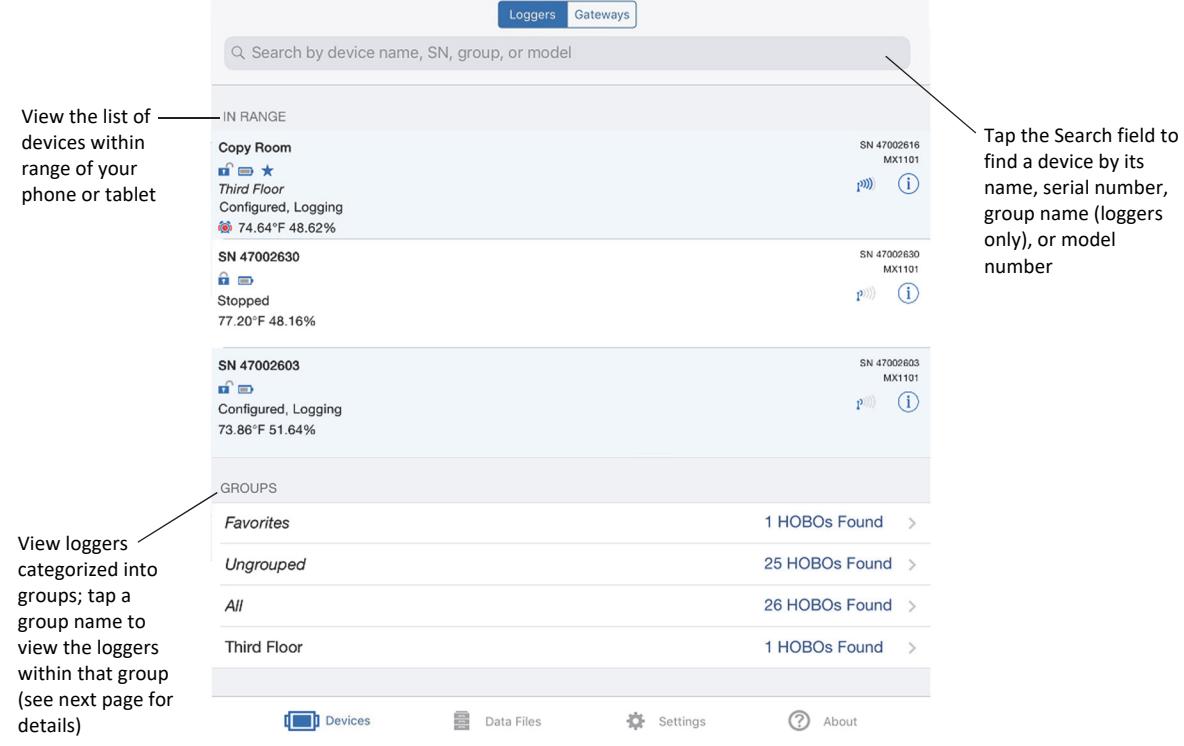

Loggers are also categorized into groups to help you identify them. The default groups are:

- **Favorites.** Loggers that you have tagged as favorite (see *Configuring a Logger* in this chapter for details on adding a logger to the Favorites group).
- **Ungrouped.** Loggers that have not been added to a custom group. See *Configuring a Logger* for details on creating a group and adding a logger to a group.
- **All.** All loggers that are within range of your phone or tablet.

Swipe to the bottom of the screen to view the list of groups and then tap a group name to see which loggers are included in that group. Data files that are read out from the logger are also categorized within the same groups (see Chapter 3 for more details).

#### **Checking Device Information**

#### *Loggers*

The following key information about each logger is shown in the In Range list. To check full status details for a logger such as how much memory has been used or the settings used to configure the logger, you must connect to it as described in the next section. Current sensor readings are displayed in the HOBOs screen even if the logger is not logging (except for the MX2001 logger).

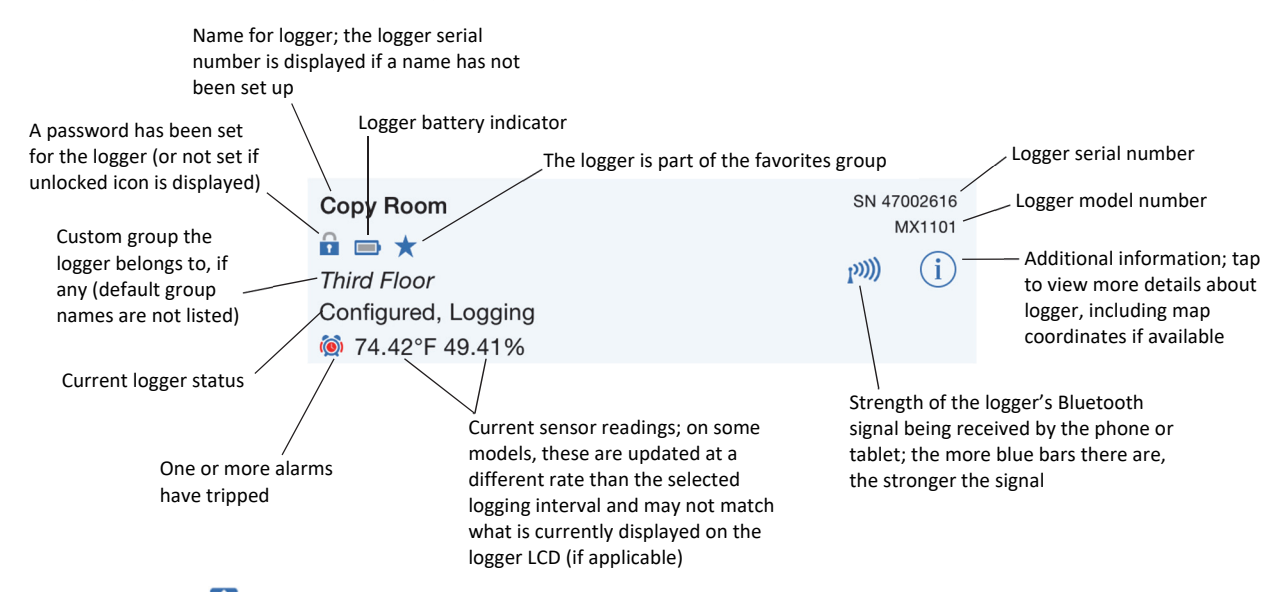

**MX1102 loggers:** W indicates the logger is currently in a live USB session with HOBOware and is not available for Bluetooth connection. If there is no checkmark, then the logger is currently being powered by USB, but is not in a live HOBOware session and is available for Bluetooth connection. If you want to connect to HOBOmobile after using the logger with HOBOware, you will need to disconnect the USB cable once you are done with HOBOware.

**MX2001 loggers:** Sensor readings are displayed as "- -" when the logger is stopped. Once logging begins, the readings shown are based on the reference water level and water density you entered.

**MX1104 and MX1105 loggers:** If the external sensor channel is disabled, the sensor reading is displayed as "- -". In addition, values from previously connected external sensors may display until the new sensors are configured and logging begins.

#### *Gateways*

The following key information about each gateway is shown in the In Range list.

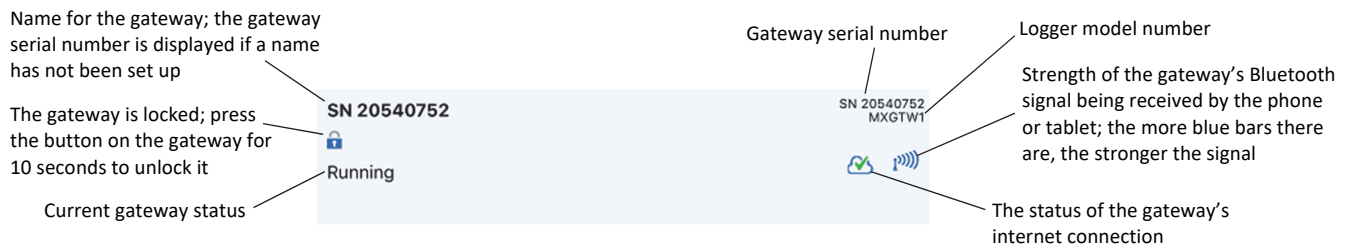

#### **Connecting to a Device**

To connect to a logger or gateway:

- 1. Tap  $\begin{array}{|c|c|} \hline \end{array}$  Devices and then tap Loggers or Gateways.
- 2. Find the logger or gateway you want the phone or tablet to connect to in the In Range list or in the groups listed at the bottom of the screen (loggers only). You can also search for a specific logger or gateway with the Search field.
- 3. Tap the row in the In Range list, in the Search Results, or within a group to connect to a specific logger.

A logger or gateway must be within range of the phone or tablet to connect to it (refer to the product manual for range specifications). Tips for connecting to the logger or gateway:

- Make sure Bluetooth is enabled for your phone or tablet.
- Check the signal strength icon as shown in the previous section to see if the device is within range of the phone or tablet and move closer if necessary. Only one or two blue bars indicates the Bluetooth signal is

weak while  $\binom{13}{k}$  indicates that a signal is no longer found (all details for that logger will also be gray). **Note:** You can pull down the In Range list to refresh the devices shown in the screen.

- Change the orientation of your phone or tablet to ensure the antenna is pointed toward the logger or gateway (refer to your phone or tablet's manual for the antenna location). Obstacles between the antenna in phone or tablet and the logger or gateway may result in intermittent connections.
- **MX1102 loggers:** If the logger is currently in use with HOBOware, the phone or tablet will not be able to connect to it in HOBOmobile. If you attempt to connect to the logger, a message appears in HOBOmobile indicating a live USB session is underway.
- **MX100, MX1104, MX1105, MX2200, MX2300, and MX2501 loggers:** If the logger is in Bluetooth power saving mode, press the button on the logger to wake it up or remove the MX2203, MX2204, and MX2501 logger from the water if it is configured with Bluetooth Off Water Detect. Note that pushing the button on the logger can also bring it to the top of the list if working with multiple loggers.
- **Gateways:** If the gateway is currently undergoing an automatic firmware update, then the phone or tablet will not be able to connect to it in HOBOmobile. The LED on the gateway will blink yellow during a firmware update and then resume normal operation after a few minutes.

#### **Working with a Connected Logger**

When the logger is connected to the phone or tablet, details about the logger are displayed at the top of the Connected screen, including its logging status and memory used (if applicable). For most models, current readings are updated at different rates than the logging interval and may also not match what is currently displayed on the logger LCD (if applicable). For MX1104 and MX1105 loggers, current readings are updated at the same rate as the logging interval. **Note for MX2001 loggers:** When the logger is stopped, the water level reading shown does not reflect any reference water level and water density values you have entered (it reverts to a reference water level of zero and a water density of "Fresh Water adjusted for Temperature"). Once logging begins, the readings shown are then based on the reference water level and water density you entered.

**Note:** The logging status shown in this screen can show more detail than the status displayed in the In Range list. While both screens can show a status of configured, logging, stopped, stopped due to a power reset, or awaiting a delayed or button start, the logging status in the Connected screen can also indicate whether the logger memory has wrapped, is awaiting a button restart, or is full.

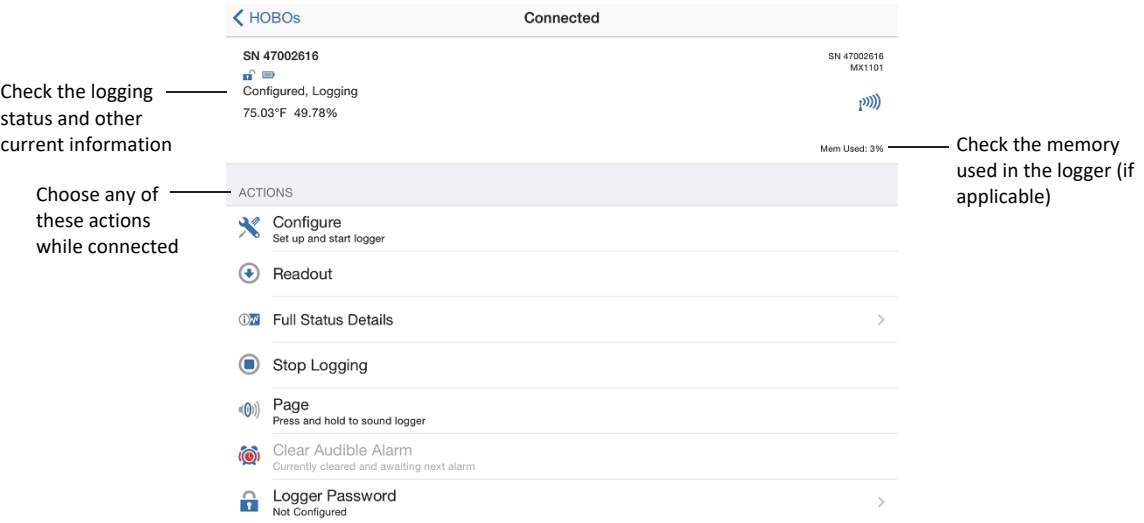

You can perform the following actions while the logger is connected to your phone or tablet.

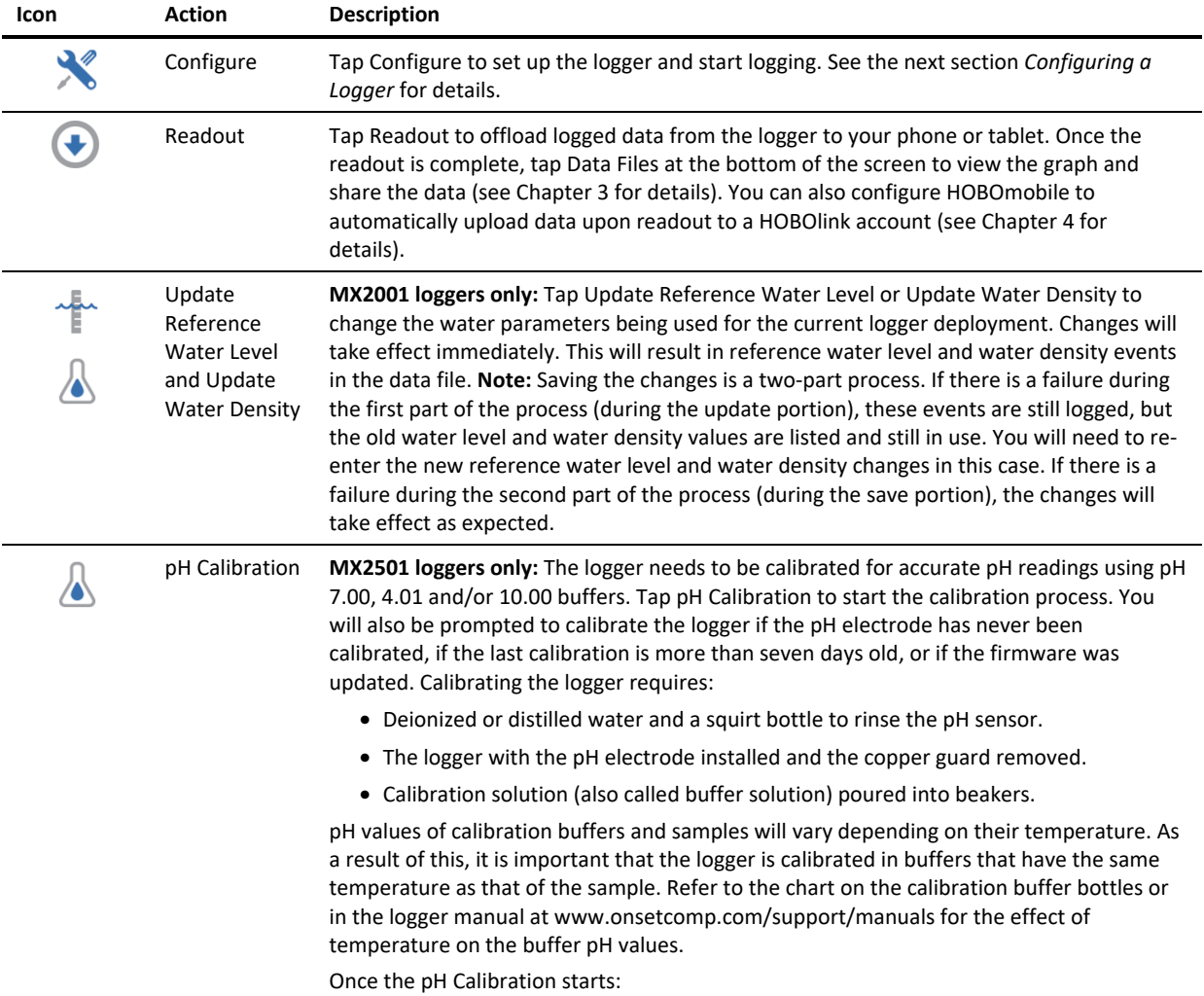

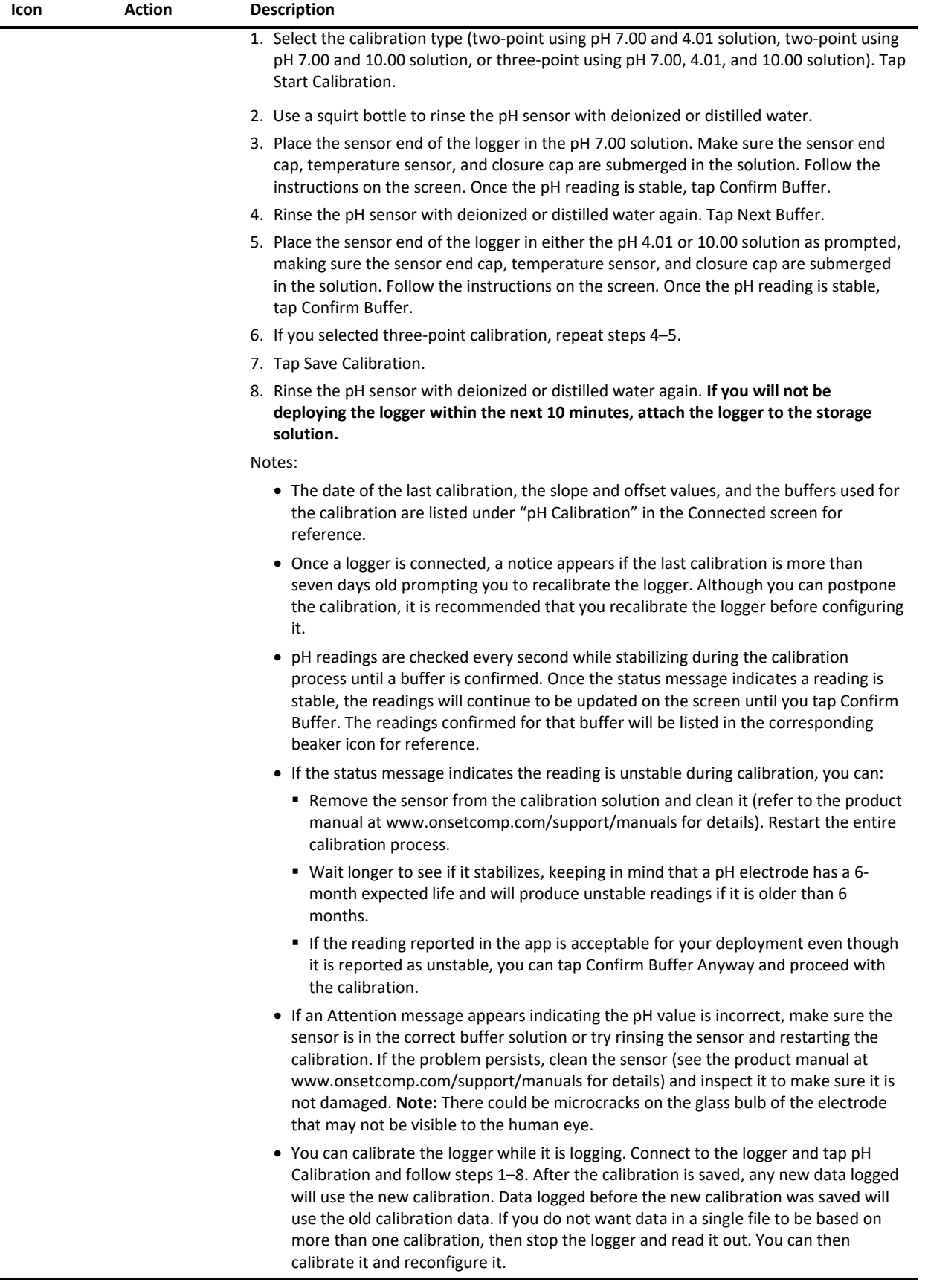

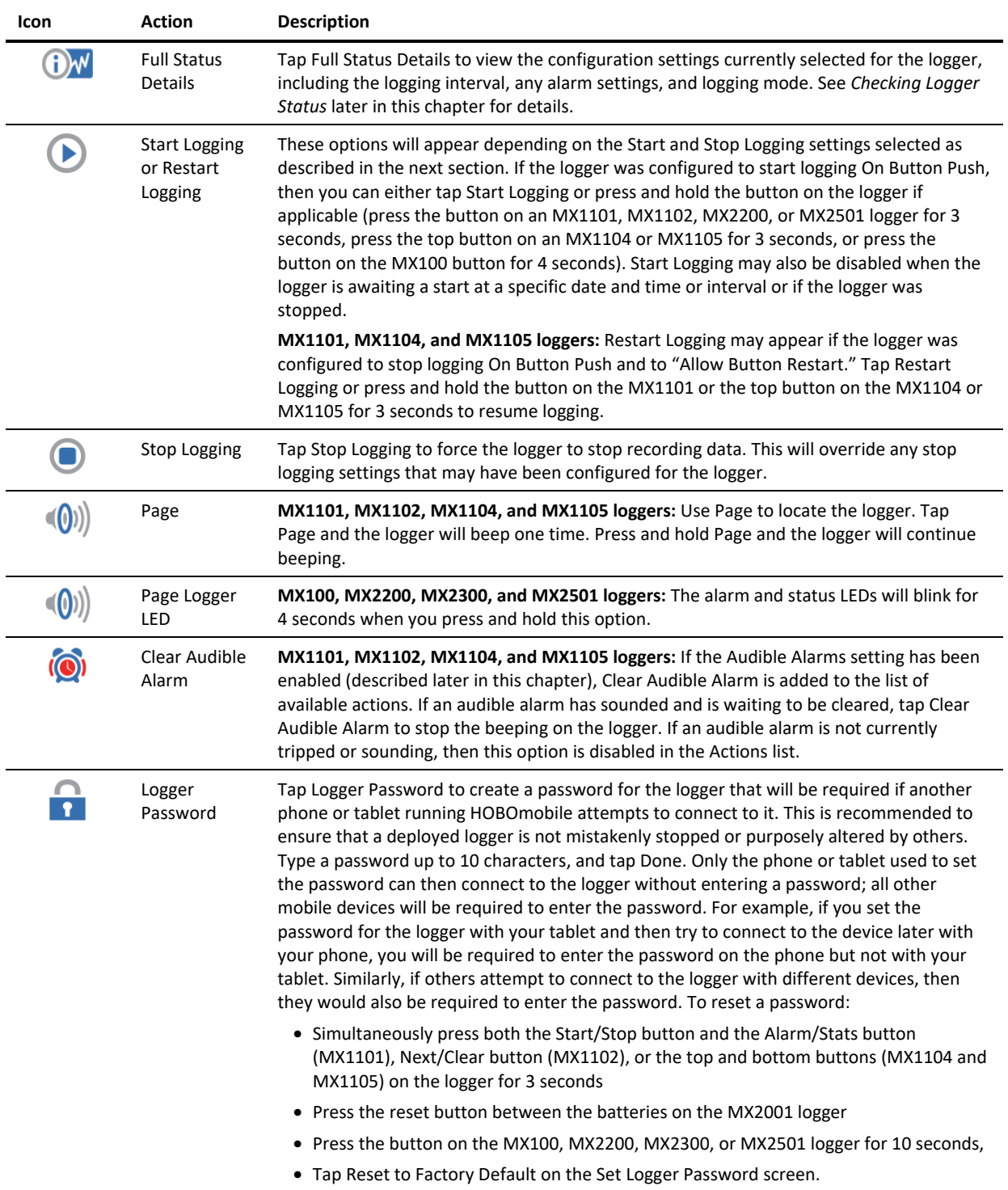

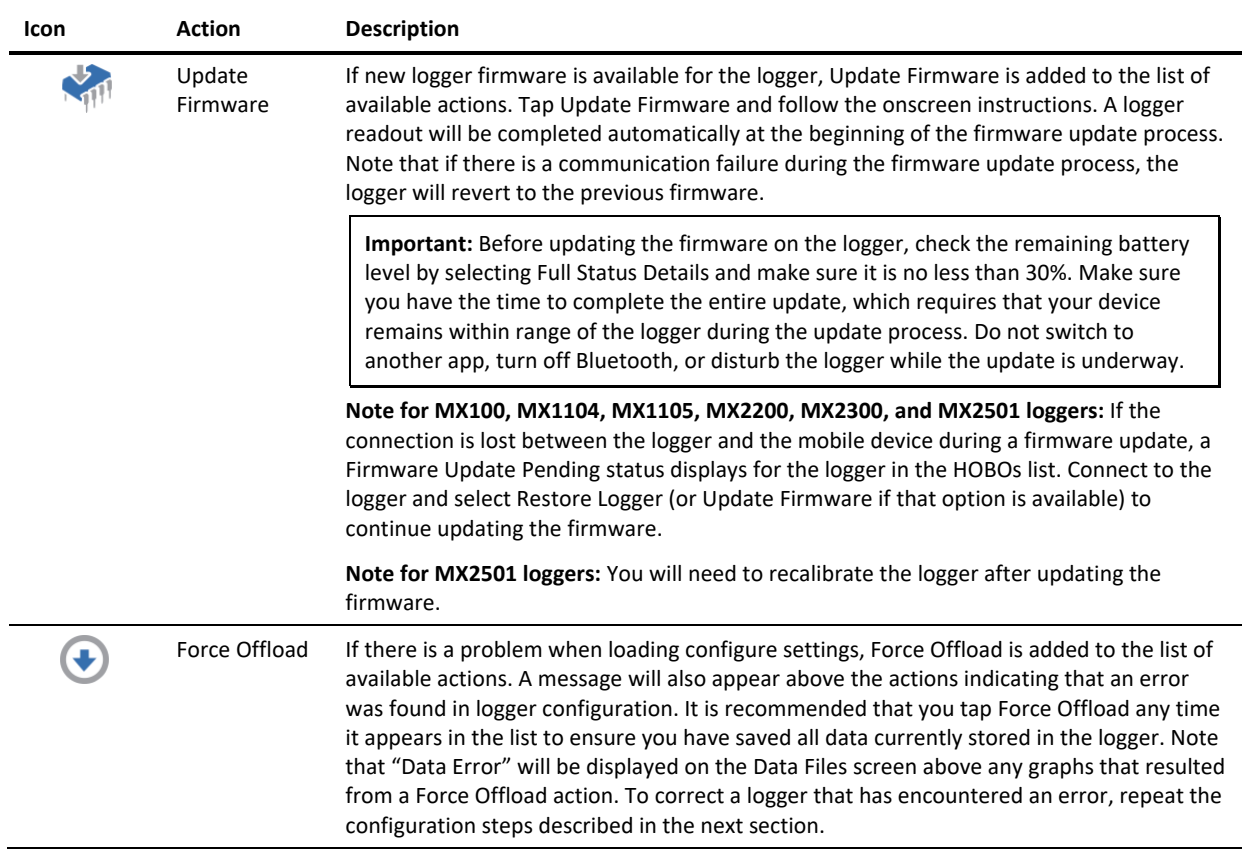

#### **Working with a Connected Gateway**

When the gateway is connected to the phone or tablet, details about the gateway are displayed at the top of the Connected screen, including its status and the number of loggers in range.

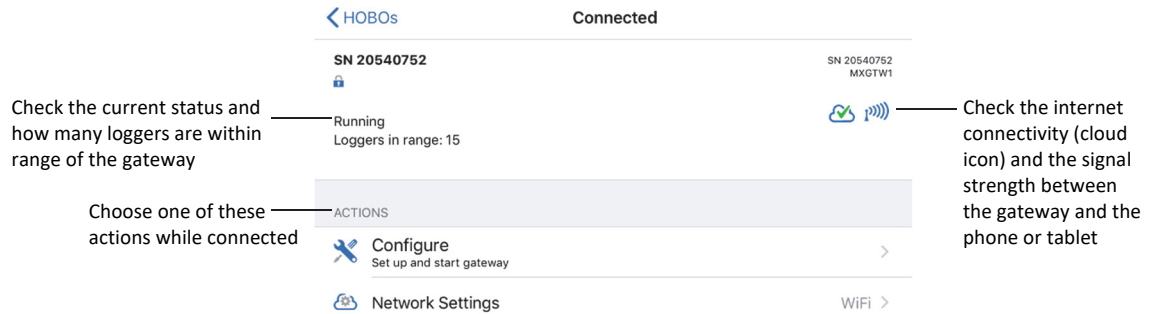

You can perform the following actions while the gateway is connected to your phone or tablet.

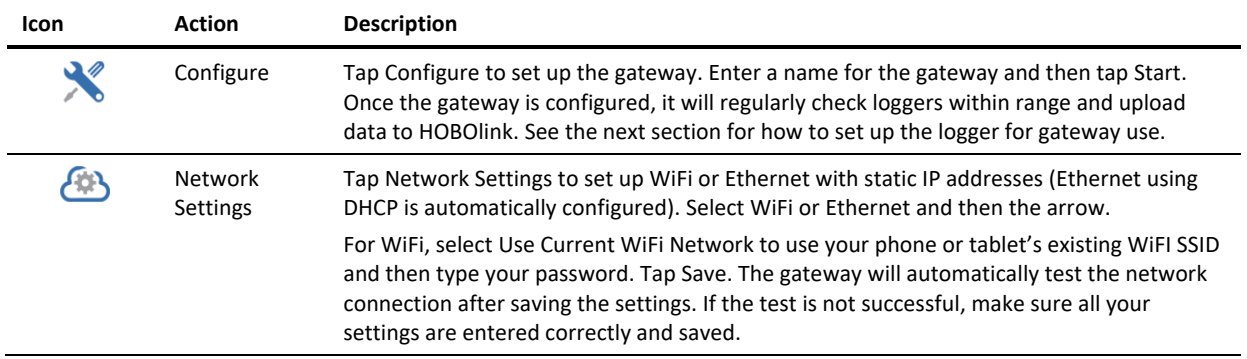

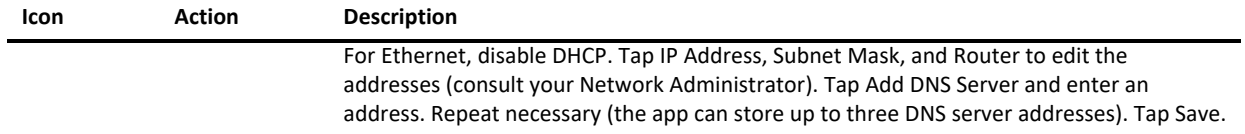

#### **Configuring a Logger**

When your phone or tablet is connected to a logger, you can configure the logger with your desired logging settings, including the logging interval, when to start and stop logging, and alarms.

To configure a logger:

- 1. Tap  $\sqrt{1-\ln 2}$  Devices and then tap Loggers at the top of the screen. Find the logger you wish to configure and tap it to connect to it.
- 2. Tap Configure on the Connected screen.
- 3. From the Configure screen, you can view the currently selected options and change them for the next logger deployment. Tap an option (described in the table in this section), make any changes as desired, and tap Done.
- 4. When you are finished making selections in the Configure screen, tap Start in the upper right corner.

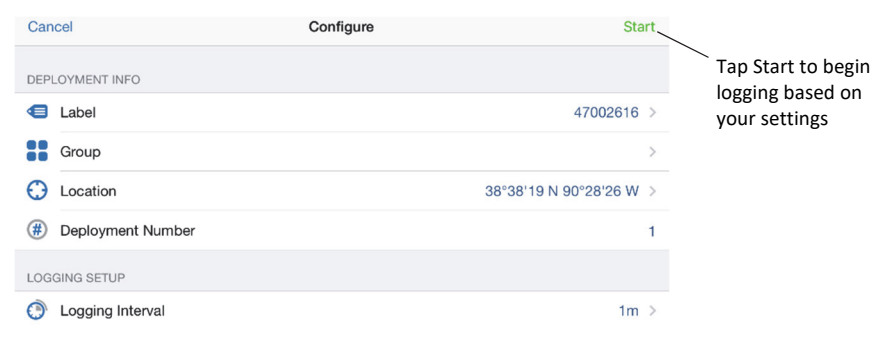

**Important**: If the connection is lost between the logger and your phone or tablet before tapping Start, you will need to reconnect and reconfigure the logger. Configure settings are not loaded onto the logger until you tap Start.

The following settings are available when configuring a logger. **Note:** There are time-saving options available for configuring the logger; go to Settings to change these options. When Previous Configuration is selected as one of the time-saving options, this will be noted at the bottom of the Configure screen.

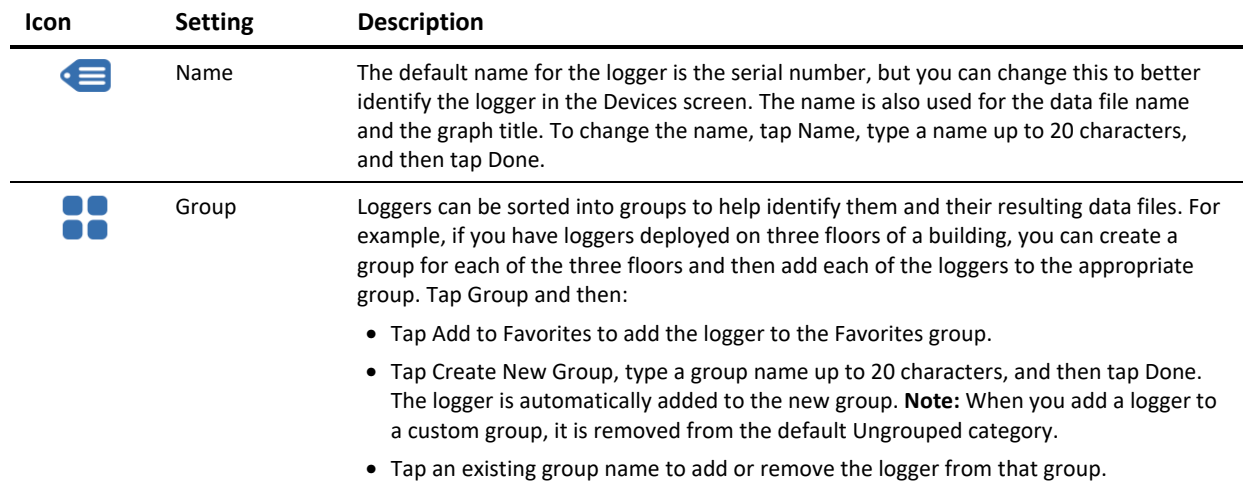

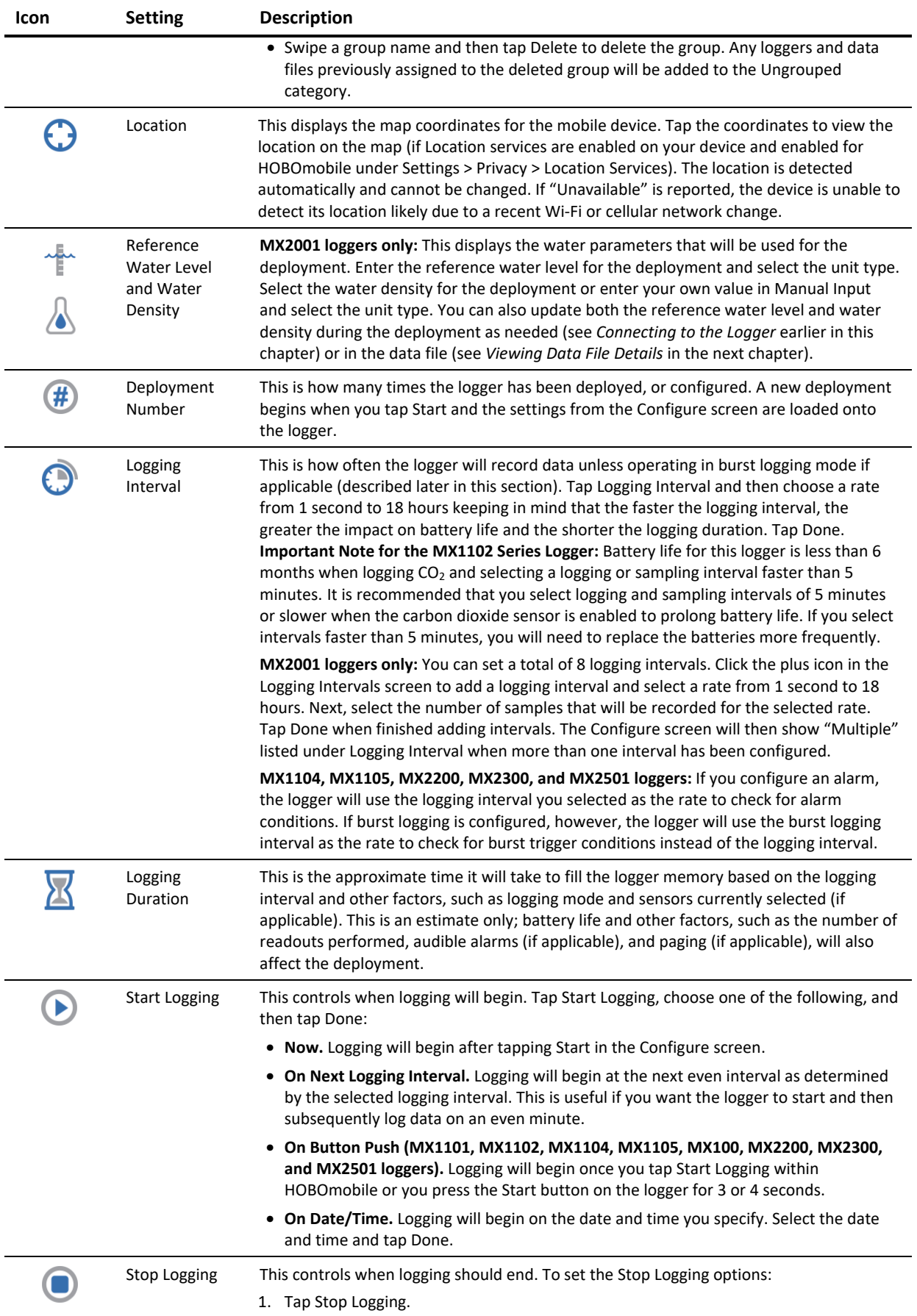

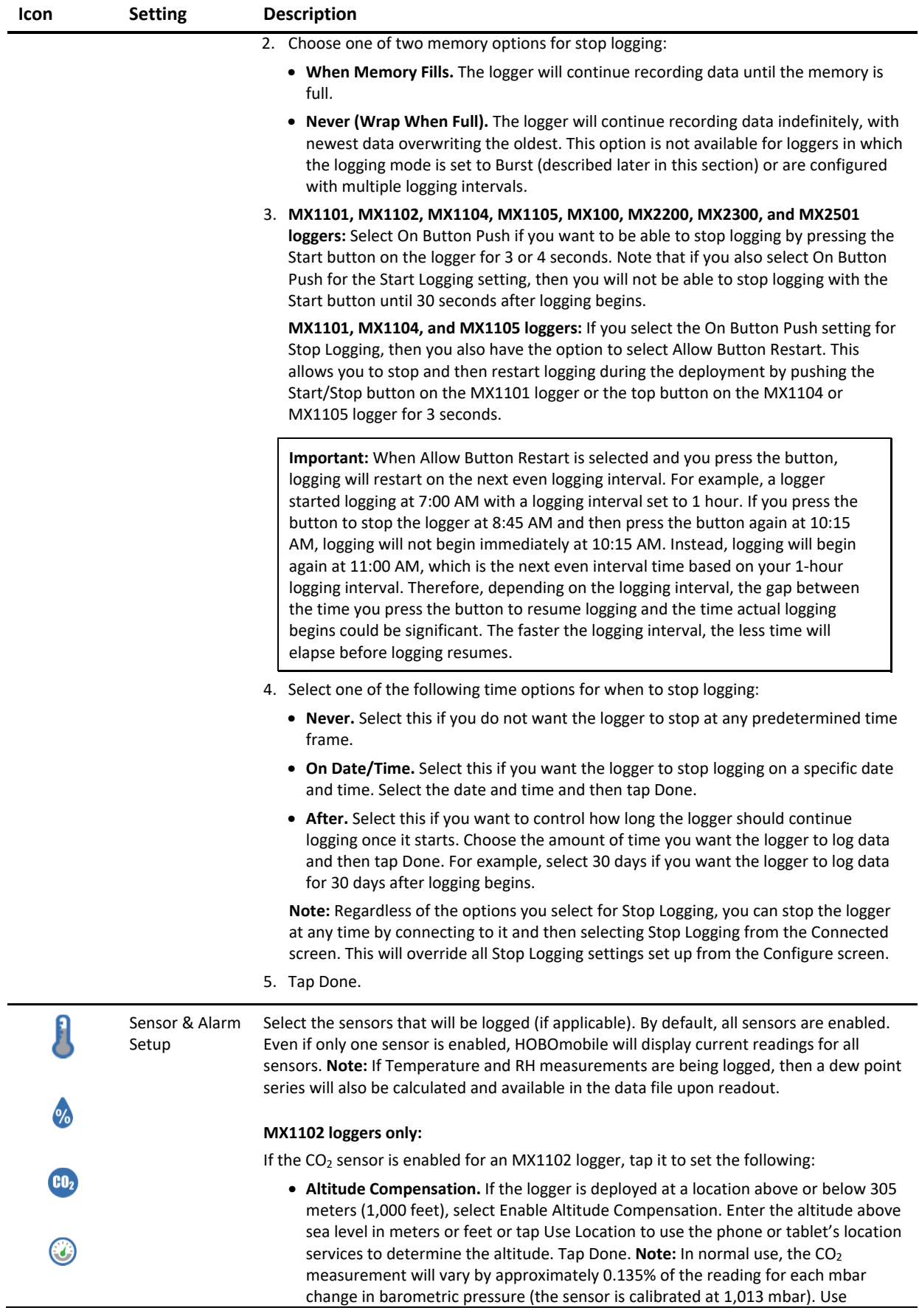

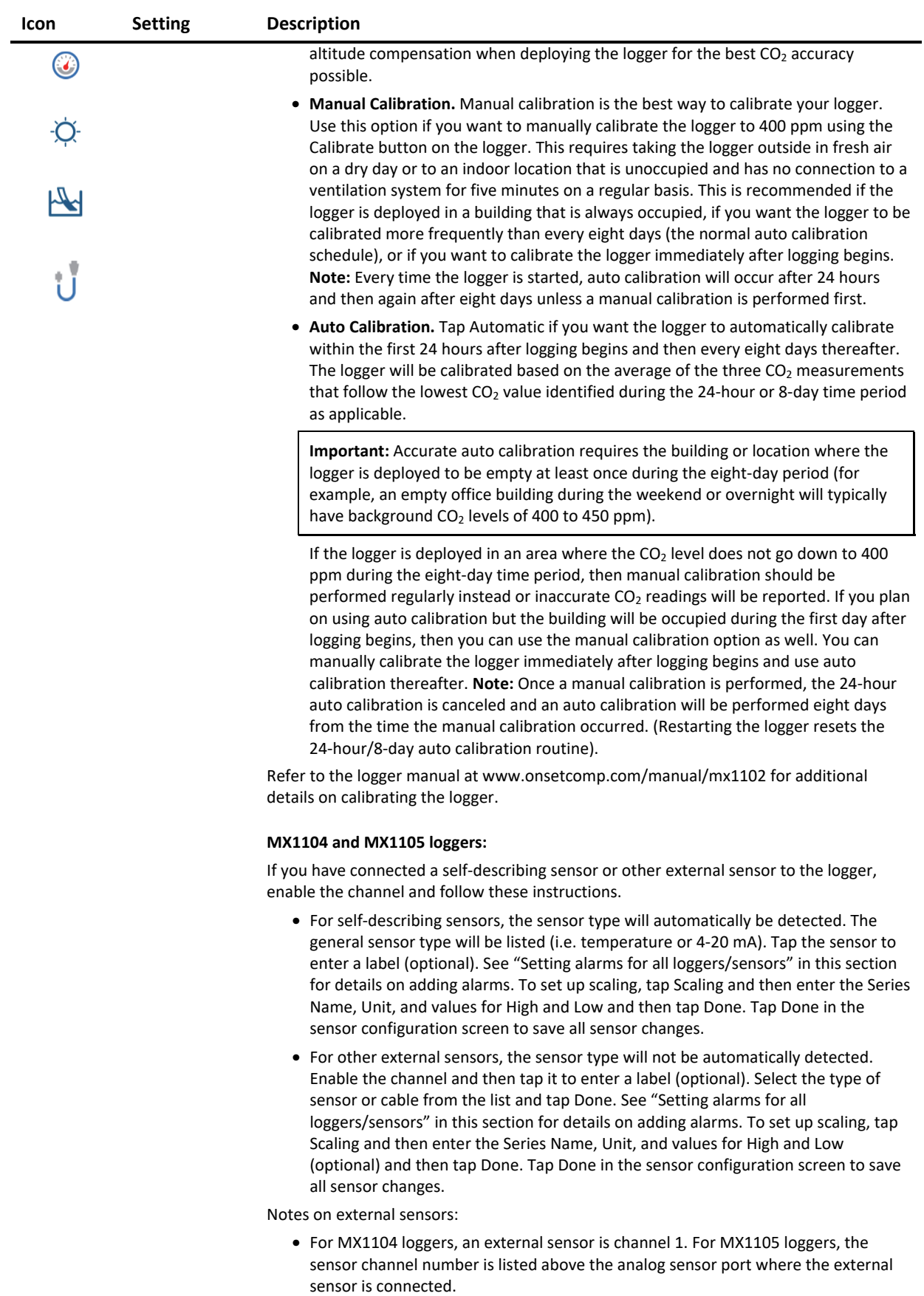

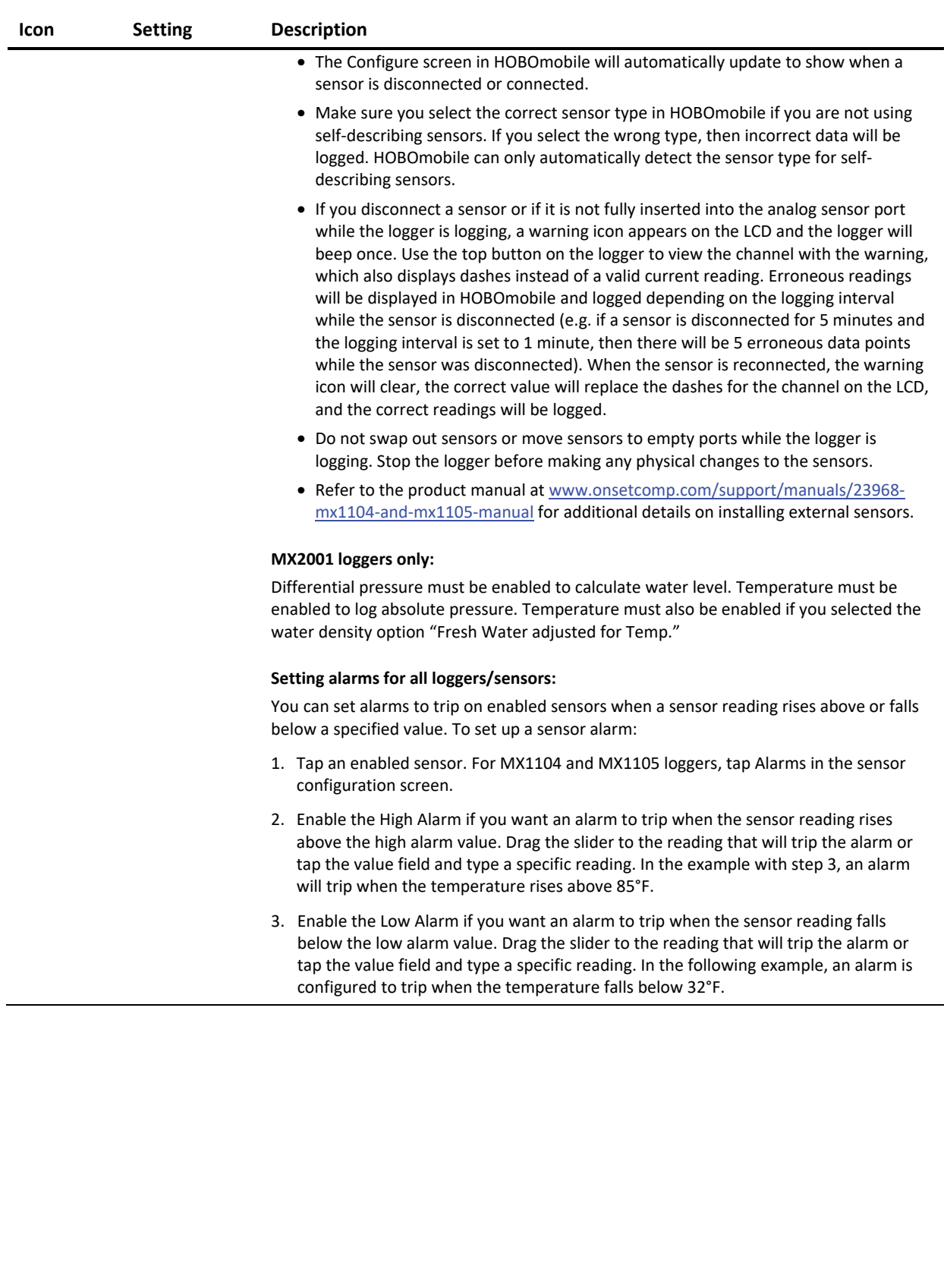

#### **Icon Setting Description**

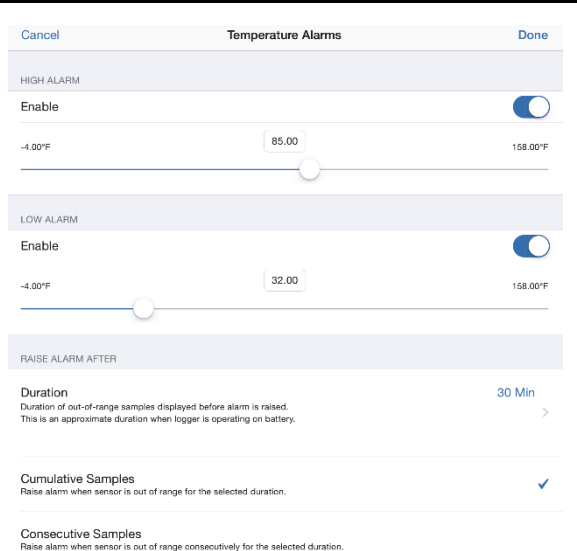

**Note:** The actual values for the high and low alarm limits are set to the closest value supported by the logger.

- 4. Under Raise Alarm After, select the duration before an alarm is tripped. Choose the duration and tap Done.
- 5. Select either Cumulative Samples or Consecutive Samples. If you select Cumulative Samples, then the alarm will trip when the time the sensor is out of range over the course of the deployment is equal to the selected duration. If you select Consecutive Samples, then the alarm will trip when the time the sensor is continuously out of range is equal to the selected duration. For example, the high alarm for temperature is set to 85°F and the duration is set to 30 minutes. If Cumulative is selected, then an alarm will trip once a sensor reading has been at or above 85°F for a total of 30 minutes since the logger was configured; specifically, this could be 15 minutes above 85°F in the morning and then 15 minutes above 85°F again in the afternoon. If Consecutive is selected, then an alarm will trip only if all sensor readings are 85°F or above for a continuous 30-minute period.
- 6. Tap Done. Repeat the steps for another sensor if applicable.

#### **Notes:**

- For MX1101 and MX2001 loggers and for MX1102 loggers powered by USB, alarm limits are checked every 15 seconds.
- For MX1102 loggers powered by batteries,  $CO<sub>2</sub>$  alarm limits are checked every 5 minutes (temperature and RH alarm limits are still checked every 15 seconds). If you are configuring a CO<sub>2</sub> sensor alarm for a battery-powered logger, it is recommended that the duration you select is divisible by 5 and a minimum of 5 minutes.
- For MX1104, MX1105, MX2200, MX2300, and MX2501 loggers, alarm limits are checked at each logging interval. If burst logging is configured, however, the logger will use the burst logging interval as the rate to check for burst trigger conditions instead of the logging interval.
- The alarm icon will be illuminated on the logger LCD (if applicable) when the alarm trips. You can also press the Alarms/Stats button (MX1101), Clear/Next button (MX1102), or the bottom button (MX1104 and MX1105) on the logger to view the value that triggered the alarm. The LCD (if applicable) displays the farthest out-ofrange sample during the deployment.

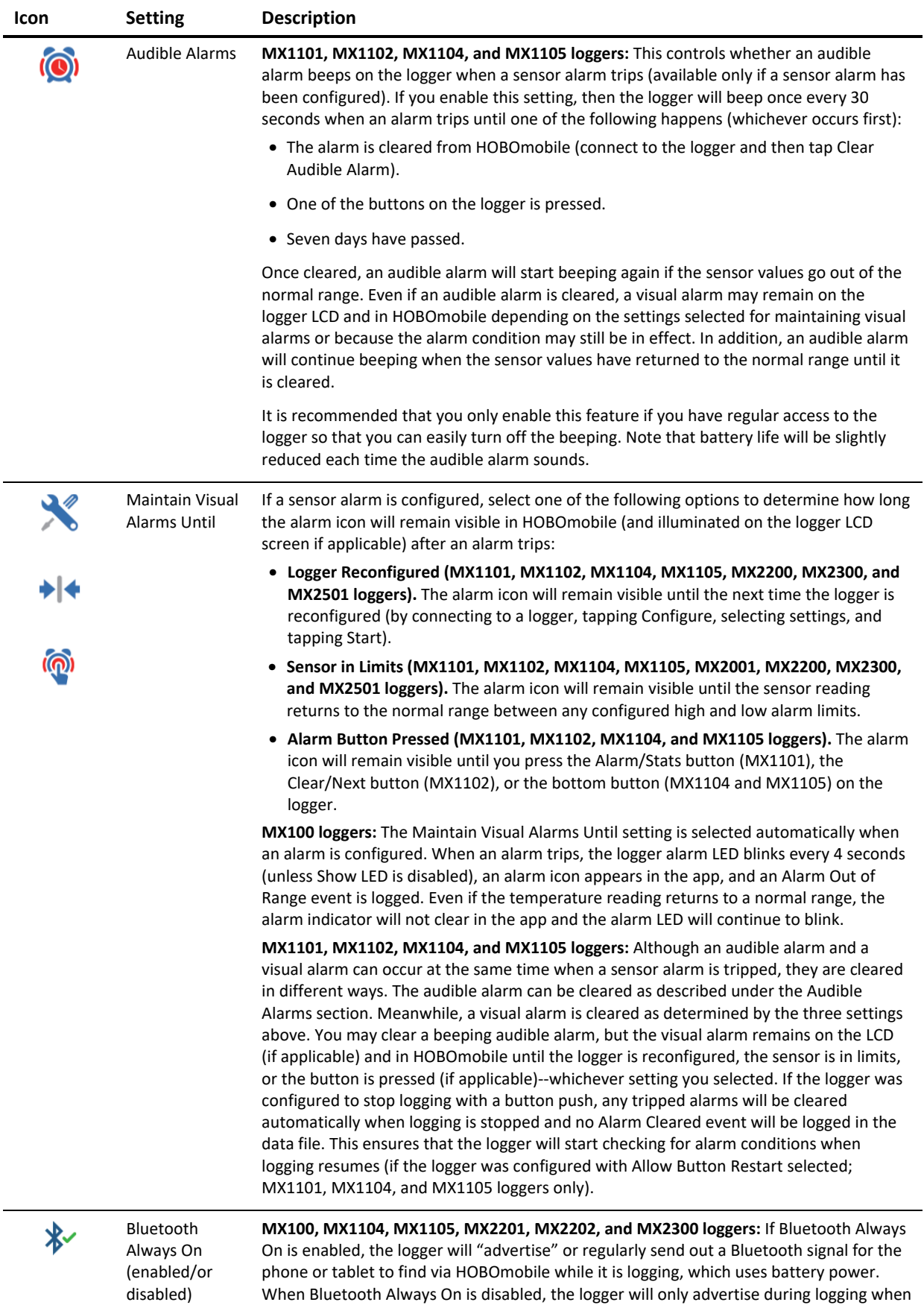

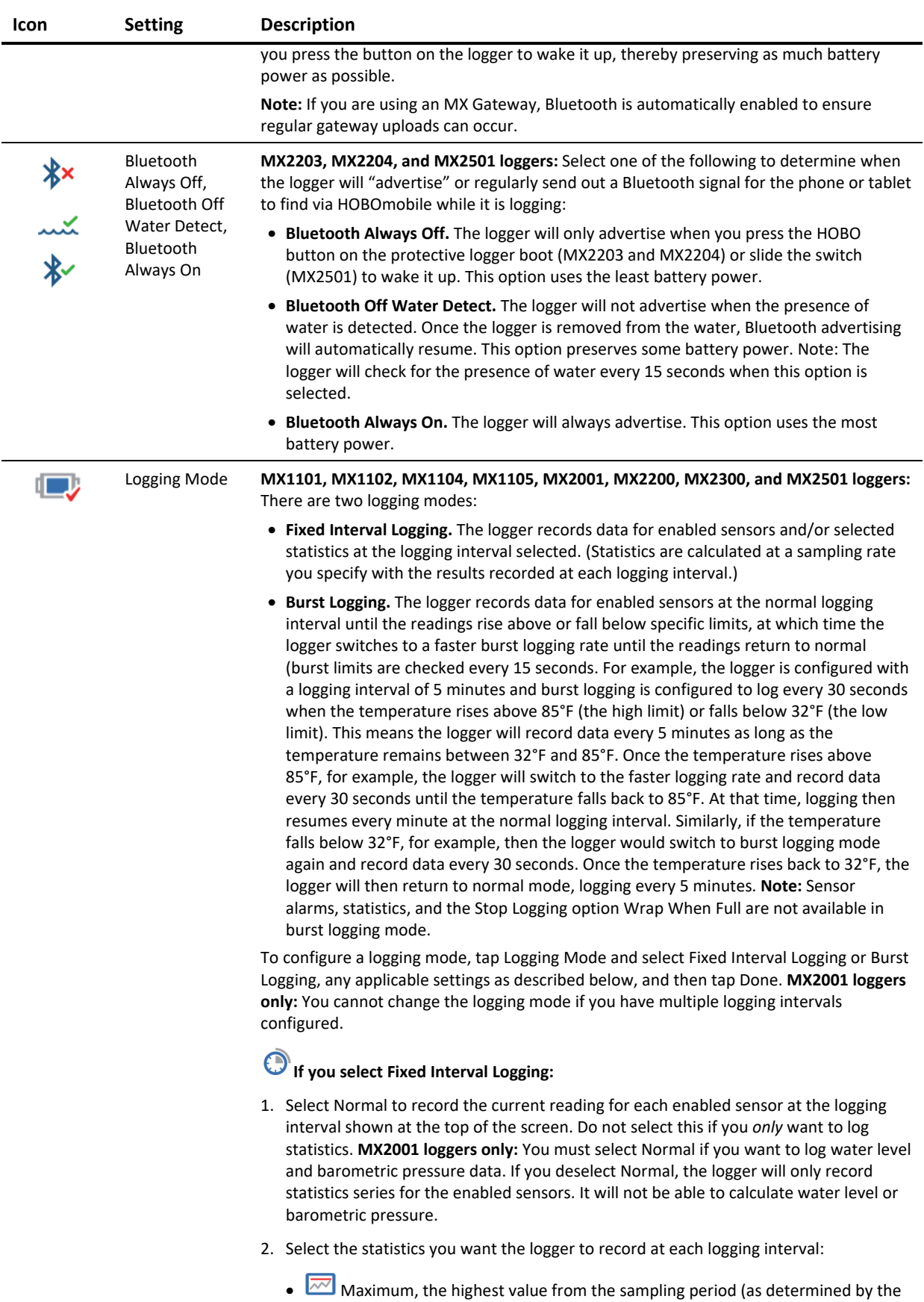

statistics sampling interval).

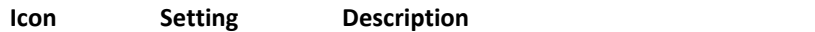

- $\boxed{\cong}$  Minimum, the lowest value from the sampling period (as determined by the statistics sampling interval).
- Average, the mean of all values from during the sampling period (as determined by the statistics sampling interval).
- Standard deviation from the average for all sampled values (requires average).

Note that the selected statistics will be logged for all enabled sensors.

- 3. Tap Statistics Sampling Interval and select the rate to use for calculating statistics. The rate must be less than, and a factor of, the logging interval. For example, if the logging interval is 1 minute and you select 5 seconds for the sampling rate, then the logger will take 12 sample readings between each logging interval (one sample every 5 seconds for a minute) and use the 12 samples to record the resulting statistics at each 1-minute logging interval. Note that the more frequent the sampling rate, the greater the impact on battery life.
- 4. Tap Done.
- 5. Tap Done again to return to the Configure screen. Once the logger is logging, you can press the Alarm/Stats button on the logger to cycle through the current reading and statistics, if applicable. (The logger will always display the current sensor readings in HOBOmobile even if they are not being logged.)

**Important Note for the MX1102 Series Logger:** Battery life for this logger is less than 6 months when logging  $CO<sub>2</sub>$  and selecting a logging or sampling interval faster than 5 minutes. It is recommended that you select logging and sampling intervals of 5 minutes or slower when the carbon dioxide sensor is enabled to prolong battery life. If you select intervals faster than 5 minutes, you will need to replace the batteries more frequently.

### **If you select Burst Logging:**

- 1. Tap a sensor under Burst Sensor Limits.
- 2. Enable High Limit if you want burst logging to occur when the sensor reading rises above a specific reading. Drag the slider to the reading that will trigger burst logging or tap the value field and type a specific reading. In the following example, the logger will switch to burst logging when the temperature rises above 85°F.

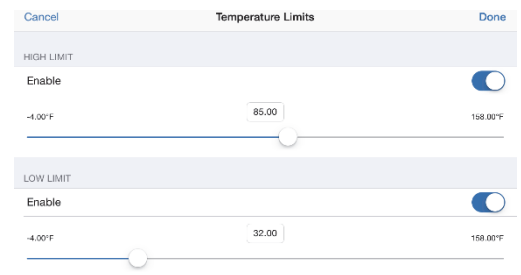

3. Enable Low Limit if you want burst logging to occur when the sensor reading falls below a specific reading. Drag the slider to the reading that will trigger burst logging or tap the value field and type a specific reading. In this example, the logger will switch to burst logging when the temperature falls below 32°F.

**Note:** The actual values for the high and low burst limits are set to the closest value supported by the logger.

- 4. Tap Done.
- 5. Repeat steps 1–4 for another sensor if desired.

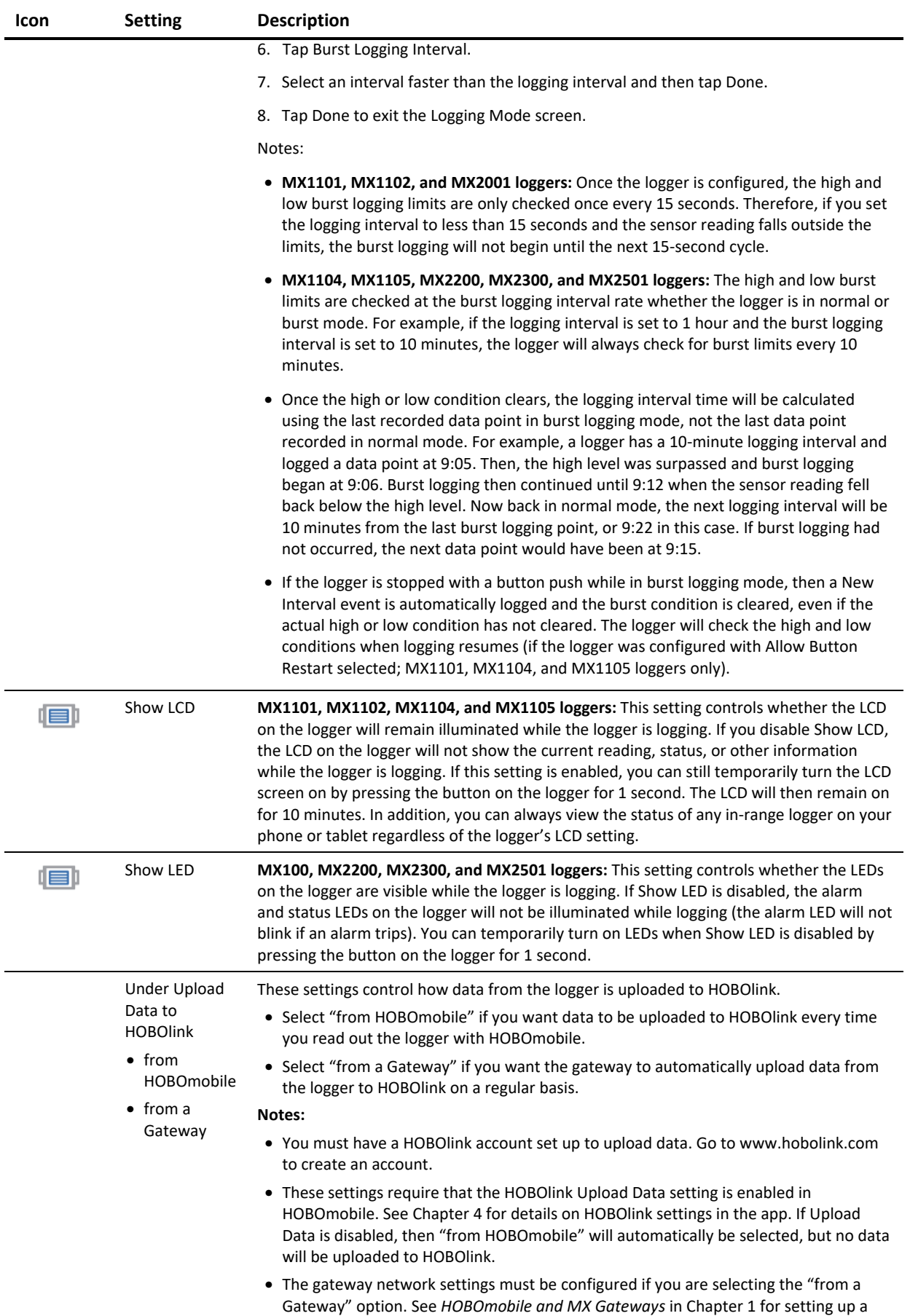

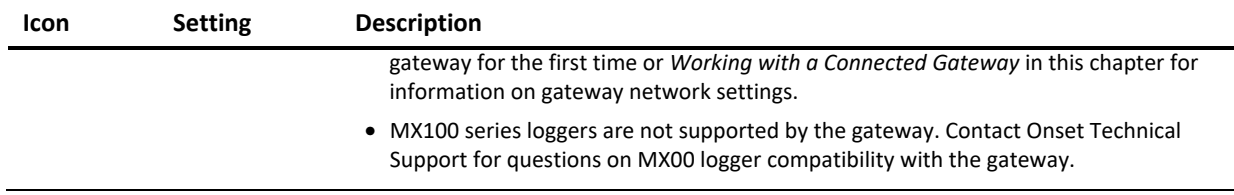

#### **Checking Logger Status**

You can view the current sensor readings and other basic information about the logger as described under *Checking Device Information* earlier in this chapter. To get more detailed status information, connect to a logger and tap Full Status Details. You can then view the following information in the Status Details screen:

- **Configuration Information.** Tap Current Configuration to see the settings selected when the logger was last configured, including Logging Interval, Start Logging and Stop Logging settings, Logging Mode, and any Alarm Limits or Burst Logging Limits or other settings as applicable. (When finished viewing the configuration information, tap Status Details at the top left of the Current Configuration screen to return to the Status Details screen.)
- **Current Readings.** These are the current sensor readings updated every 5 seconds. Note that even if sensor data is not being logged, the current readings are still displayed. **Note for MX2001 loggers:** When the logger is stopped, the water level reading shown does not reflect any reference water level and water density values you have entered (it reverts to a reference water level of zero and a water density of "Fresh Water adjusted for Temperature"). Once logging begins, the readings shown will be based on the reference water level and water density you entered.
- **Device Identification.** This information includes the logger model, serial number, and firmware version.
- **Device Details.** This shows the current battery level, the percentage of memory used (if applicable), and the current status of the logger (e.g. Stopped or Configured, Logging).
- **Sensor Identification (MX2001 loggers only).** This information includes the sensor model number, serial number, firmware version, calibration date, and range.

Tap the arrow at the top left of the Status Details screen to return to the Connected screen when done. You can also check logger status on the logger LCD (if applicable). If the LCD has been disabled, press the button on the logger for 1 second to temporarily turn on the LCD. Note that the logger LCD displays current readings for enabled sensors only while HOBOmobile displays readings for all sensors regardless of whether data is being logged.

### **Chapter 3 Working with Data Files**

**Data Files** 

Tap the Data Files icon to view data that has been read out from the logger in a graph. You can see details about a data file, including the settings used to configure the logger, view logged data points, and share the file in multiple formats for analysis in other software. Data can also be uploaded automatically to HOBOlink, Onset's web-based software.

#### **Reading Out the Logger and Finding Data Files**

Logger data files are created by reading out, or offloading, the data recorded by the logger to your phone or tablet. To read out the logger:

- 1. Tap **I** Devices and tap Loggers at the top of the screen. Select a logger to connect to it. (If the logger is in Bluetooth power saving mode, press the button on the logger to wake it up or remove the MX2203, MX2204, and MX2501 logger from the water if it is configured with Bluetooth Off Water Detect.)
- 2. From the Connected screen, tap Readout. The data from the logger is offloaded to your device. A message displays when the readout is complete and a number appears on the  $\frac{1}{2}$  Data Files icon indicating a new file is available for viewing.
- 3. Tap  $\frac{1}{\sqrt{2}}$  Data Files. The data that was read out from the logger is displayed in a mini-graph in the Recent Data Files list. The 10 most recent data files are shown in this list and the data file with the most recent readout time is at the top. Data files can also be sorted by groups. Tap a group name to view a list of the data files associated with the loggers in that group. Tap All to see all data files available. You can also search for a specific data file. Tap the Search field, select a search category, and then type the label, serial number, group name, or model number for the logger that has the data file you want to find.

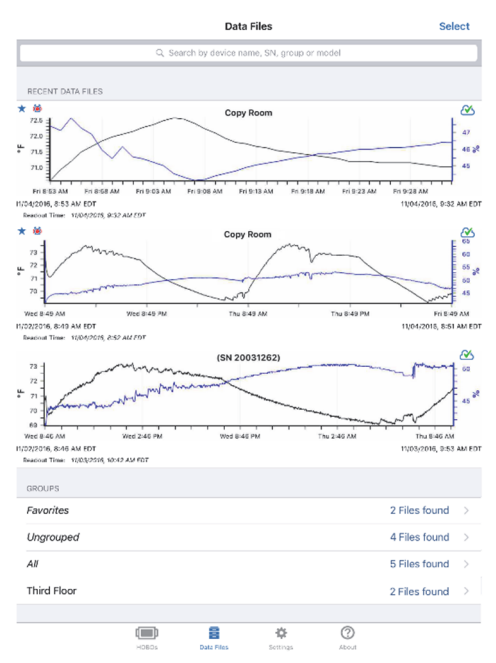

#### **Notes:**

- You can set up HOBOmobile to automatically upload data to HOBOlink once a readout is complete. See Chapter 4 for details. Once the data is available in HOBOlink, you can export it as needed or schedule data for automatic delivery via FTP or email. For details on working with the data in HOBOlink, refer to the HOBOlink Help.
- Alternatively, you can use a gateway to monitor all loggers within range and regularly upload data to HOBOlink automatically. See *HOBOmobile and MX Gateways* in Chapter 1 for details. You can still read out individual loggers with HOBOmobile as needed even if you are using a gateway, but data from that readout will not be uploaded to HOBOlink. This is because a logger can only be configured to upload data to HOBOlink by the gateway or by HOBOmobile—not by both.

#### **Viewing Data in Graphs**

A mini-graph is displayed for each data file saved on your device in the Data Files screen. The mini-graph provides a snapshot of the logged data for enabled sensors and also includes the following information:

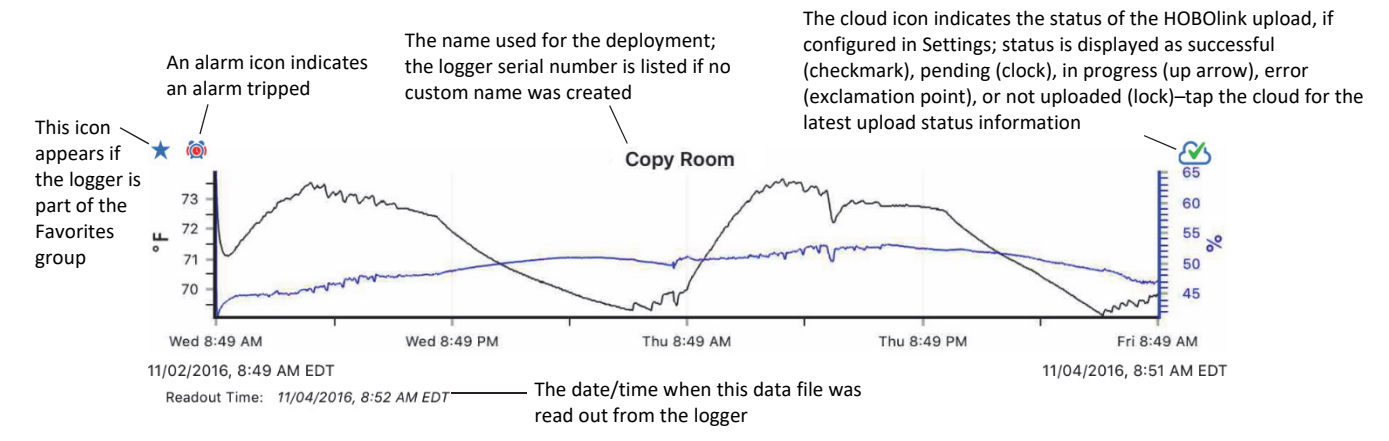

**MX1104 and MX1105 loggers:** Graphs for MX1104 and MX1104 loggers use different graphing software than other loggers and the examples shown in this section.

**MX2300 loggers:** If the data is from an MX2303 model with two temperatures sensors, channel 1 is shown in black on the graph and channel 2 is in blue. However, if you plot only one of the temperature sensors, it will be black on the graph regardless of whether it is channel 1 or 2.

Tap a mini-graph to open a larger version of the graph like this example:

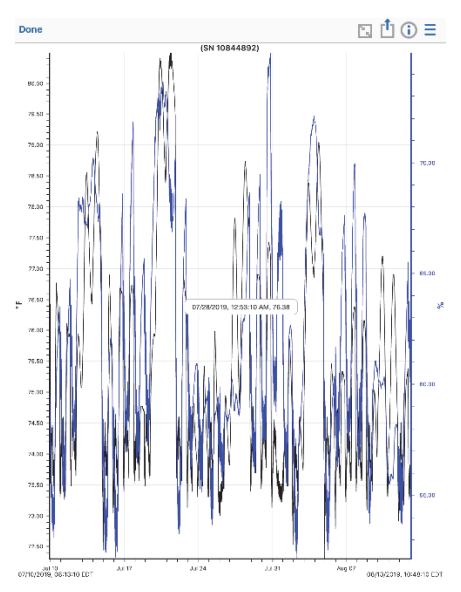

When viewing a large graph, you can:

- Swipe up and down anywhere on the graph to scroll up and down along the Y axis.
- Swipe left and right anywhere on the graph to scroll left and right along the X axis.
- Stretch or spread the plotted series to zoom in to a particular date or time. Pinch the series to zoom out.
- Press and hold anywhere on a series to view the sensor data point logged at that particular date/time (as shown in the previous example) (not available on MX1104 and MX1105 graphs).
- Tap the  $\mathbb{R}$  icon at the top of the graph to restore the graph to its original view (not available on MX1104 and MX1105 graphs).

The large graph displays the name used for the deployment at the top of the graph and a legend if more than one series is displayed. By default, logger events (such as Alarm Tripped or Alarm Cleared), derived series (such as dew point), and statistics are not displayed on the graph. To show or hide different sensors, events, or statistic series on the graph, tap  $\equiv$  and select the sensors or events you want to include or exclude and then tap  $\equiv$  again. The large graph is updated to show the sensors and events that you selected. Note that this does not change the view of the mini-graphs in the Data Files screen or the data included in shared files.

#### **Viewing Logged Data and Sharing Files**

You can view the individual logged data points and share, or export, data files and graph images for analysis in other software.

To view data or share data files:

- 1. Tap **...** Data Files
- 2. To share a single file, tap the mini-graph that has the data you wish to view or share and then tap

I at the top of the large graph.

To share multiple files, tap Select at the top right corner of the Data Files screen. Tap each mini-graph you want to share or tap a group name to share all the files within that group, or tap a mix of both individual files and groups. Once you have selected all the files you want, tap Share at the bottom left corner of the Data Files screen.

3. In the Share screen, select a data file or graph format as described in the following table. Note that the options available for sharing depend on the apps installed on your mobile device.

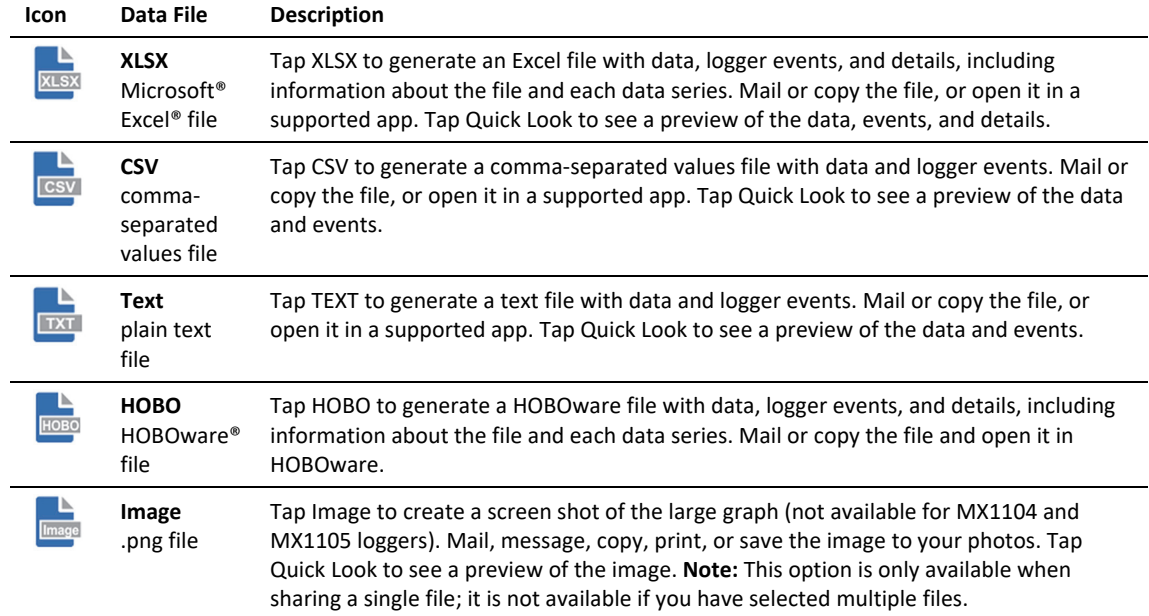

You can also copy files to iTunes®. Select all the files and format as described above and then connect your device to the computer and sync it with iTunes. The files generated will be available in the Apps section under File Sharing.

Note that the generated files are only available in HOBOmobile while the Share screen in which you select a file type is open. Once you exit that screen, any generated files are deleted. Repeat the steps in this section to regenerate the files as needed.

Make sure the locale for the HOBOmobile app and computer matches for best results when sharing data.

#### **Viewing Data File Details**

To see information about a data file, such as the settings used to configure the logger:

- 1.  $\mathsf{Tap} \triangleq \mathsf{Data} \, \mathsf{Files}$ .
- 2. Tap the mini-graph that has the data you wish to view or share.
- 3. Tap  $\bigcup$  at the top right corner of the graph.
- 4. In the Data Files Details screen, the logger part number (product), serial number, and firmware version is listed. For MX2001 loggers, the sensor model number, serial number, firmware version, calibration date, and range are also listed. Tap Logger Configuration to see the following settings that were in place when the logger was started:
	- **Name.** The custom name entered for the logger or the serial number if no name was entered.
	- **Group.** The name of the custom group the logger belongs to, if any.
	- **Location (if enabled).** The map coordinates saved to the logger from the mobile device during configuration. If "Unavailable" is reported, the device was unable to detect its location likely due to a recent Wi-Fi or cellular network change.
	- **Config Date.** The date and time the logger was configured (this may be different than the time logging began depending on the Start Logging settings in place).
	- **Deployment Number.** The number of times the logger has started logging as configured by the software. **Note:** If the logger was stopped and restarted during the deployment, the deployment number will remain unchanged. Only reconfiguring the logger will change the deployment number.
	- **Logging Interval.** The rate at which the logger was recording data during fixed interval logging. For MX2001 loggers, additional rates will be shown if multiple logging intervals were configured.
	- **Logging Duration.** The approximate length of time the logger could have continued logging given the configuration settings in place (does not indicate the actual time the logger was logging).
	- **Start Logging.** The option used to begin logging.
	- **Stop Logging.** The options used to end logging.
	- **Sensor & Alarm Setup.** The sensors enabled and any associated alarms or burst logging limits if applicable. If alarms were configured, the settings selected for Maintaining Visual Alarms and Audible Alarms are also listed if applicable. Calibration settings are also displayed for the MX1102.
	- **Logging Mode.** The type of logging used during deployment if applicable.
	- **Show LCD.** An indication of whether the LCD was enabled or disabled during the deployment if applicable.
	- **Upload Data.** The option selected for how data is uploaded to HOBOlink: from HOBOmobile or from a gateway.
	- **Statistics.** The statistics that were logged during the deployment and the sampling rate used if applicable.
- **Burst Logging Interval.** The interval used during burst logging mode if applicable.
- **Show LED and Bluetooth settings.** The advanced option settings used for MX100, MX2200, MX2300, and MX2501 loggers.
- 5. **For MX2001 loggers only:** While in the Data File Details screen, you can edit the water parameters used for the data file.
	- Tap Edit Reference Water Level to change the water level value or units and then tap Done.
	- Tap Edit Reference Time and then tap Reference Time in the Water Parameters screen to select a time associated with a logged data point. Tap Done and then tap Done again in the Water Parameters screen.
	- Tap Edit Water Density to change the water density or to change the units and then tap Done.
- 6. Tap Done to close the Data File Details. If you made any changes to MX2001 water parameters, the large graph and data file will be updated to include these changes. The mini-graph will not be updated; it will still display the data based on the settings in place when the file was downloaded from the logger.

#### **Deleting Data Files**

There are two ways to delete a data file:

- 1. Tap  $\overline{a}$  Data Files
- 2. Find the file you want to delete and swipe it to the left.
- 3. Tap Delete and confirm that you want to delete the file when prompted.

#### Or:

- 1. Tap  $\frac{1}{2}$  Data Files
- 2. Tap Select at the top right corner of the Data Files screen.
- 3. Scroll to the file you want to delete. Tap it to select it.
- 4. Tap Delete at the bottom right of the Data Files screen and confirm that you want to delete the file when prompted.

## **Chapter 4 Settings, Support, and FAQs**

#### **Changing Settings**

Tap  $\bullet$  Settings to change the following settings in HOBOmobile:

- **HOBOlink.** Tap this option to allow data to be uploaded to HOBOlink, Onset's web-based software. Enable "Upload Data" and enter your HOBOlink username and password (go to www.hobolink.com if you need to set up a HOBOlink account). After your account is verified, the Account setting switches from "inactive" to your HOBOlink username. Tap "Account" if you need to change your HOBOlink username and password.
	- Under "By Default, Upload to HOBOlink," select "from HOBOmobile" if you want the app to upload data to HOBOlink after reading out a logger by default. Or, select "from a Gateway" if you want a gateway to automatically upload a logger by default. Note that you can override the default setting as needed when you configure a logger.
	- If you selected "from HOBOmobile, then you have the option to enable "Wi-Fi only" if you want the app to only upload data when a Wi-Fi connection is available. Otherwise, HOBOmobile may use a cellular connection for uploading data when a Wi-Fi connection is not available. **Note:** Once Upload Data is enabled, any existing data files on the device phone or tablet will be uploaded to HOBOlink in addition to any future readouts.
- **Time-Saving Options.** Use this setting to select several time-saving options for configuring and starting loggers. Enable Configure if you want to use these options and then tap Configure to make changes. The following options are available:
	- **When Starting.** This option controls what happens after you tap Configure when the logger is connected to your device.
		- Select Show Configure Screen to set up the logger using the Configure screen.
		- Select Automatically Start to bypass the Configure screen and allow the logger to automatically begin logging as defined by the Default Start Type. **Note for MX2001 loggers:** This does not apply when selecting "Previous Configuration" under "Fill Configure Screen with Contents of" (see note for that option).
	- **Fill Configure Screen with Contents of.** This option controls the default settings that are displayed in the Configure screen (which is only viewable if Show Configure Screen is selected as the option under When Starting).
		- Select Current Logger to display the settings for the currently connected logger.
		- Select Previous Configuration to display the settings used with the last configured logger of the same model. **Note for MX2001 loggers:** When this option is selected, the Configure screen will still be displayed even if you have selected "Automatically Start." This allows you to enter the correct reference water level and water density for each logger. The Configure screen will show the logging, start, and stop settings from the previous logger that was configured, but will show the reference water level, water density, alarm, and burst logging settings from the currently connected logger. If you are starting multiple loggers, remember to set both the reference water level and water density (and corresponding units) for each individual logger; there is no time-saving option for this.
- **Default Start Type.** This option is available when Previous Configuration is selected for the "Fill Configure Screen with Contents of" option. This option sets the default start type displayed in the Configure screen (if Show Configure Screen is selected under When Starting) or used to start the logger (if Automatically Start is selected under When Starting).
	- Select Previous Option if you want the logger to start using the same setting from the last configured logger of the same model.
	- Select Now for logging to begin immediately.
	- Select On Next Logging Interval for logging to begin on the next even interval
	- Select On Button Push for logging to begin when you press the button on the logger (if applicable) or tap Start Logging within HOBOmobile.
	- Select On Date/Time for logging to begin on a date and time you specify (tap On Date/Time, select a date and time, and tap Save).
- **Default Name.** This option controls the name used for the logger by default.
	- Select Current Logger Name to use the name of the currently connected logger.
	- Select Serial Number to use the logger's serial number.
- **Units.** Switch between US and SI units. Readouts that take place after changing the units will automatically use the new units. The units displayed on existing mini-graphs will not be updated; minigraphs will continue to display the units in place at the time of the readout. Large graphs, however, will display the unit change (tap the mini-graph to view the large graph with the new units). Shared data in existing data files will also display the unit change. The units displayed on the logger LCD (if applicable) will be updated the next time the logger is configured.
- **Time Zone for Data.** This setting controls the time zone used in the graphs and for shared data files. Select Set Automatically if you want HOBOmobile to use the same time zone as your phone or tablet. If you want HOBOmobile to use a different time zone than your device, disable Set Automatically and then select the desired time zone. Readouts that take place after changing the time zone will automatically use the new time zone. The time zone displayed on existing mini-graphs will not be updated; mini-graphs will continue to display the time zone in place during the readout. Large graphs, however, will display the time zone change (not applicable for MX1104 and MX1105 loggers; tap the mini-graph to view the large graph with the new time zone). Time zone changes are updated for all data file types except .hobo files. You can adjust the time zone for .hobo files within HOBOware. Note that the time listed with the Config Date for a file (which can viewed in the Full Status Details and Data File Details screens) and the Configure Time in an .xlsx file (viewable from the Details tab) will retain the time zone used while configuring the logger.
- **Show Only My Devices.** This setting determines which loggers are displayed in the In Range list in the Devices screen. Enable the setting if you only want to display the loggers that your phone or tablet has connected to in the list. Disable this setting if you want all loggers within range of the phone or tablet to be displayed regardless of whether your device has connected to them.
- **Diagnostics & Troubleshooting.** These settings control the information that is gathered and shared with Onset.
	- **Share Diagnostics with Onset.** Enable this to share information about the software for troubleshooting and for future enhancements.
	- **Enable Logging.** Only turn on this setting when directed by Onset Technical Support. When you enable this setting, the View and Share Log option is available. Select View and Share Log as directed by Onset Technical Support.

#### **Support**

Tap  $\odot$  About to check the software version, access manuals, and get support information.

#### **Frequently Asked Questions**

The following questions can help with troubleshooting issues with the software. For additional help, contact Onset Technical Support at 1-800-LOGGERS or 508-759-9500 or at www.onsetcomp.com/support/contact.

#### **Why isn't my logger appearing in the In Range list when I tap Devices and then Loggers?**

- The logger may need new batteries (if applicable). Symbols will appear on the logger LCD (if applicable) if the batteries have enough voltage remaining and are installed properly.
- The logger is not within range of the phone or tablet or something is obstructing the communication. Move closer to the logger. The range for successful wireless communication is approximately 30.5 m (100 ft) with full line-of-sight.
- The MX100, MX1104, MX1105, MX2200, MX2300, or MX2501 logger may be asleep. Press the button on the logger to wake it up.
- Remove the MX2203, MX2204, or MX2501 logger from water if it was configured with Bluetooth Off Water Detect.
- Make sure Bluetooth is enabled in your phone or tablet's settings.
- Try disabling the "Show Only My Devices" setting if necessary.

#### **Why isn't my gateway appearing in the In Range list when I tap Devices and then Gateways?**

- The gateway may not be finished powering up. When plugged in for the first time, the gateway will not be ready to configure—and will not appear in HOBOmobile—for several minutes.
- The gateway is not within range of the phone or tablet or something is obstructing the communication. Move closer to the gateway. The range for successful wireless communication is approximately 30.5 m (100 ft) with full line-of-sight.
- Make sure Bluetooth is enabled in your phone or tablet's settings.
- Try disabling the "Show Only My Devices" setting if necessary.

#### **I see my logger in the In Range list, but I can't connect to it. What can I do?**

- Close HOBOmobile and then reopen it.
- Power cycle the mobile device (turn the power off and then back on) and try connecting again.

#### **My logger is listed in the wrong group. How can I change that?**

Connect to the logger, tap Configure, and then tap Group. Select a group for the logger or create a new group. If you do not want the logger to be listed in any group, then remove it from all groups (no checkmark should be displayed next to any group name). Tap Add to Favorites if you want the logger to be in the Favorites group. Tap Start when you are done. The logger needs to be reconfigured for any group changes to take effect.

#### **I was setting up my logger and then I lost the connection. Will my logger still start?**

If you did not tap Start before the connection was lost, then the logger will not start logging. Connect to the logger again, finish choosing your settings, and then tap Start.

#### **When my device connected to the logger and I tapped Configure, the logger automatically started logging instead of showing the Configure screen. How can I change the logger configuration settings?**

Tap **12** Settings and then tap Configure under Configure Time-Saving Options. Select Show Configure Screen instead of Automatically Start.

#### **I have enabled location services on my device. Why is the location being reported as unavailable?**

If the device is unable to detect its location, "unavailable" is reported. This is likely due to a recent change in the Wi-Fi or cellular network used by your device.

#### **Can I check how much battery power is remaining or whether the logger is logging or stopped with HOBOmobile instead of checking the logger LCD (if applicable)?**

If your device is within range of the logger, you can view the logging status in the In Range List (tap II Devices and then Loggers). You can also connect to the logger and tap Full Status Details to see remaining battery power and check configure settings.

#### **How do I lock my logger so that no one else can configure it?**

Connect to the logger and tap Logger Password. Enter a password up to 10 characters. The password will then be required any time another mobile device attempts to connect to the logger. The device that configured the logger, however, will automatically retain the password so you do not have to type in a password each time that device connects to the logger.

#### **How do I reset the password on a logger?**

Connect to the logger and tap Logger Password and then tap Reset to Factory Default on the Set Logger Password screen. You can also simultaneously press both the Start/Stop button and the Alarm/Stats button (MX1101) or Next/Clear button (MX1102) on the top of the logger, or both the top and bottom button (MX1104 and MX1105) for 3 seconds, press the reset button between the batteries on the MX2001 logger, or press the button on the MX100, MX2200, MX2300, or MX2501 logger for 10 seconds.

#### **An alarm was tripped on the logger. How do I clear it?**

Visual alarms on the logger LCD (if applicable) and within HOBOmobile (for MX1101, MX1102, MX1104, MX1105, MX2001, MX2200, MX2300, and MX2501 loggers) are cleared based on the settings selected under "Maintain Visual Alarms Until" when configuring the logger. This means the visual alarm will clear when the logger is reconfigured, when the sensor is back within limits, or when the button on the logger is pressed (if applicable) depending on which option you selected. MX100 alarm indicators are only cleared when you reconfigure the logger.

If an audible alarm is sounding, press the button on the logger to stop it or connect to the logger and tap the Clear Audible Alarm action (if applicable).

#### **How do I offload my logger?**

Connect to the logger and tap Readout. Once the readout is complete, tap the Data Files icon to view the offloaded data.

#### **It is taking more than a minute to read out my logger. Is this normal?**

A logger with a full memory should take a minute or less to read out (all models except the MX1104 and MX1105). If the readout is taking longer than a minute, move the mobile device closer to the logger, within a few feet if possible. The further away the mobile device is from the logger, the longer the readout can take. MX1104 and MX1105 loggers have a larger memory capacity than other models so it may take up to 15 minutes to read them out.

#### **I zoomed in on a graph. How do I get it back to the original view?**

Tap **b** at the top of the graph (all models except the MX1104 and MX1105). If the graph does not restore to its original scale or if the graph is from an MX1104 or MX1105 logger, tap Done and then tap the mini-graph again to resume viewing the graph at its original scale.

#### **How do I view the individual data points in a list instead of a graph?**

Tap  $\Box$  at the top of the graph, select CSV or TEXT to view the data points, or select XLSX and then tap Quick Look. Open the files in a spreadsheet or text editor for more analysis.

#### **My graph is blank. What happened?**

Viewing the graph of a full data file or adding more sensors to the view of a graph (through the sensor selector) may occasionally draw a blank graph. Try doing a small pinch to refresh the plot and correctly draw all series. If this does not work, try hiding sensors (tap  $\equiv$  at the top of the graph) to see if the plot redraws correctly. You can also tap Done and then tap the mini-graph again to see if this corrects the issue. If not, restart the app and try viewing the graph again.

#### **How do I add or remove series or events from the graph?**

Tap  $\equiv$  at the top of the graph and then enable or disable the sensors, statistics, and events you wish to show or hide on the graph. Tap  $\equiv$  again when you are done.

#### **How can I print a graph?**

Tap a mini-graph in the Data Files screen to view the larger version of the graph. Tap  $\Box$  and tap Image and then tap Print (not available on MX1104 and MX1105 loggers).

#### **I don't have email set up on my mobile device. What should I do if I want to email my data?**

If you would like to email data files or images from HOBOmobile, set up your mail account information before attempting to share these files. Go to Settings > Mail, Contacts, Calendars in your device to set up an account.

#### **Can I use AirDrop® for sharing .hobo files?**

If you would like to AirDrop a .hobo file, consider using the AirSharing app, which allows sharing of this file type.

#### **Is there a way to copy all my data files to my computer?**

Yes, you can use iTunes. Tap **and Film and tap Select at the upper right corner of the screen. Select the "All"** group, which will select all data files on the device. Tap Share at the bottom left corner of the screen and select the file type. After all files are generated, connect the device to a computer and sync it with iTunes. In the Apps section of iTunes, go to File Sharing to access the files generated in HOBOmobile. Note that files are only available for copying while the Share screen in which you select the file type is open in the app. Once you exit that screen, generated files are deleted.

#### **Can I change the groups for the data files?**

Group names are set when the logger is configured and retained with any data files read out from the logger. As a result, you cannot change the group in which the data file is categorized.

#### **I changed the units in Settings. Why is the logger still displaying the old units?**

The units displayed on the logger LCD (if applicable) can only be changed if the logger is reconfigured. To change the units on the logger LCD, select the desired units in Settings, connect to the logger, tap Configure, choose any settings as desired, and tap Start in the upper right corner. The new units will be displayed on the LCD when logging restarts.

#### **I changed the units in Settings, but the mini-graphs still show the old units. Can the mini-graphs show the new units?**

Mini-graphs from readouts that occurred before changing the settings will always display the units in place at the time of the readout. However, you can tap the mini-graph and see the new units on the large graph.

#### **I changed the time zone in Settings, but the mini-graphs still show the old time zone. Can the mini-graphs show the new time zone?**

Mini-graphs from readouts that occurred before changing the settings will always display the time zone in place during the readout. However, you can tap the mini-graph and see the new time zone on the large graph (not available on MX1104 and MX1105 loggers).

#### **I switched to another app and when I returned to HOBOmobile, the In Range list was blank. What should I do?**

Switch to another screen in HOBOmobile (tap  $\overline{B}$  Data Files for example). Tap  $\overline{I}$  Devices and then tap Loggers or Gateways. The screen should then appear again as normal.

#### **My device is showing too many loggers. How can I view only the loggers that I configured?**

Tap **12** Settings and then enable Show Only My Devices. The In Range List will now show only the devices configured with your phone or tablet.

#### **I need to configure multiple loggers with the same settings. Is there a way to do this automatically?**

You can use the Configure Time-Saving Options. First, configure one logger with the settings you want to use. Tap

Settings and then enable Configure. Select Previous Configuration and the default label. Each logger will then be configured with the same settings as the first one. You can also select Automatically Start to bypass the Configure screen altogether and allow the logger to start according to the previous start type upon tapping Configure when the logger is connected.

#### **If my logger is configured to upload data to HOBOlink from a gateway, then will it also upload data to HOBOlink if I read it out with HOBOmobile?**

No. Data can only be uploaded to HOBOmobile either by a gateway or by the app, not both. When you read out a logger that was configured to upload data from a gateway, then the file will be available in the app only and not uploaded to HOBOlink. The gateway will continue to monitor the logger and upload data regularly to HOBOlink regardless of when you read out the logger with app.